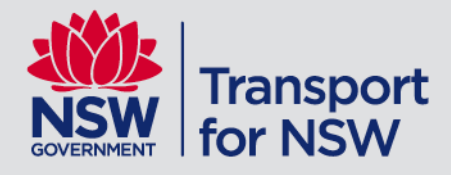

# **TfNSW School Portal**

# **School Student Transport Scheme (SSTS) School Drive Subsidy (SDS) Private Vehicle Conveyance (PVC)**

User Guide

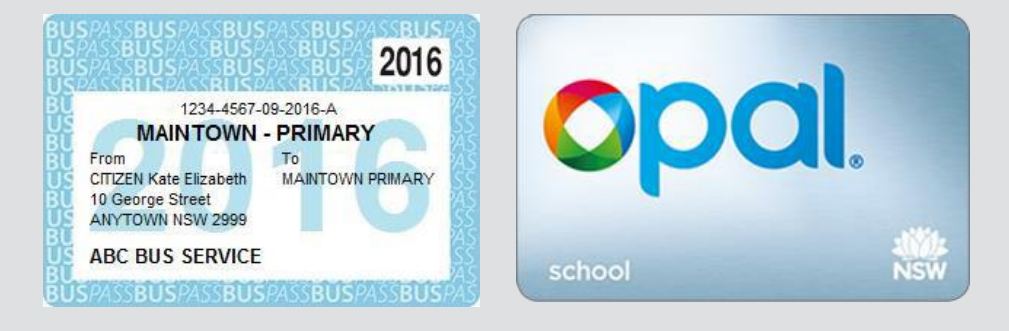

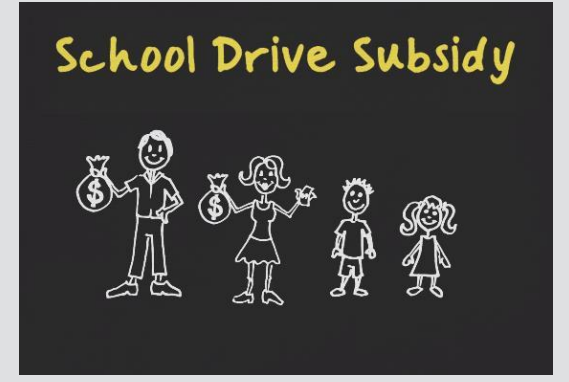

**September 2020** | Version: 4.0

# **Contents**

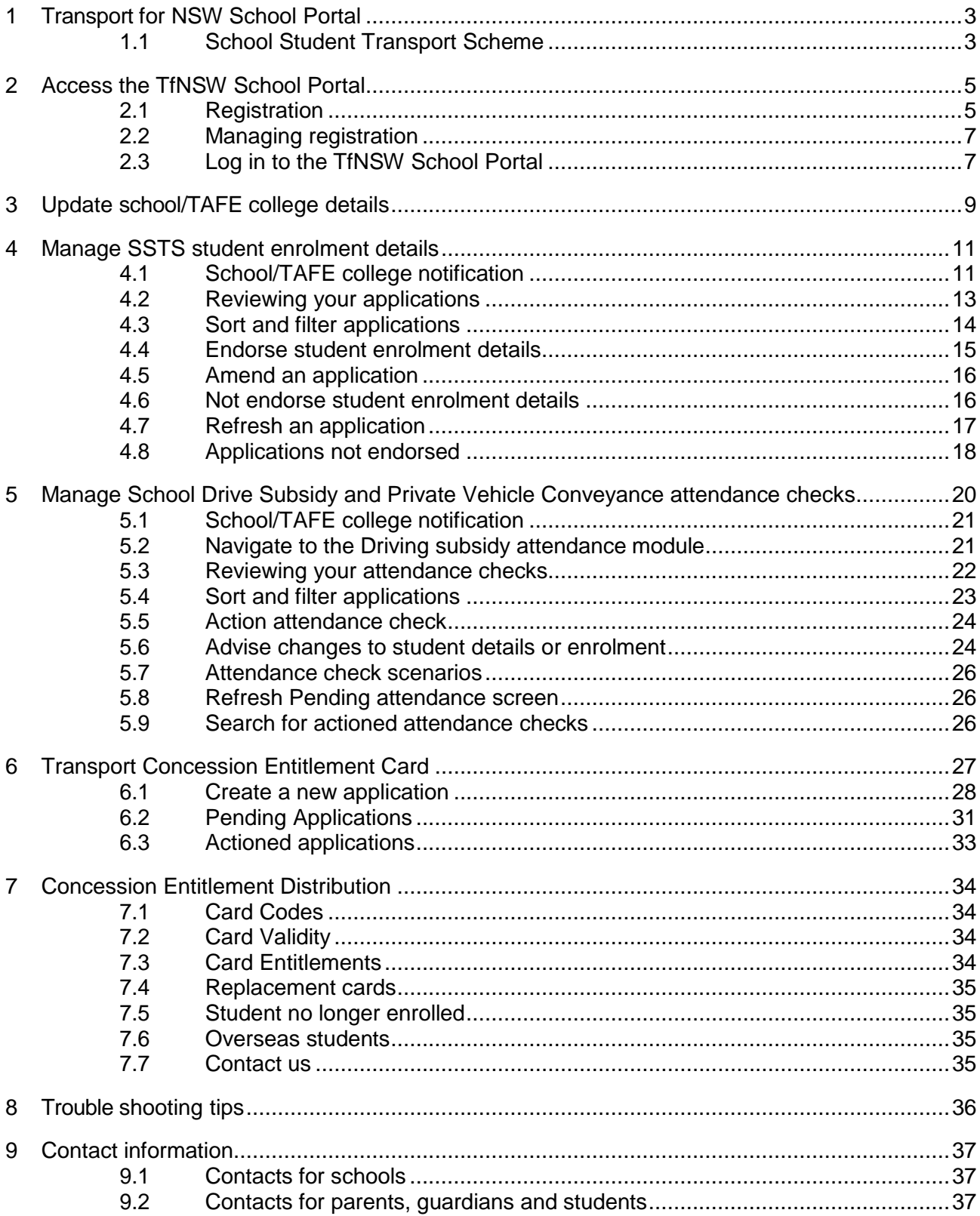

# <span id="page-2-0"></span>**1 Transport for NSW School Portal**

The Transport for NSW (TfNSW) School Portal has been developed for schools and TAFE colleges to manage school travel. The portal enables schools to confirm enrolment details and attendance for the semester online for the schemes seamlessly.

Schools and TAFE colleges, operators and TfNSW all play a vital role in school travel pass application endorsement and fulfilment.

- Schools and TAFE colleges are responsible for endorsing student enrolment information including enrolment status, grade, date of birth and visa subclass (where applicable)
- TfNSW is responsible for processing all SSTS applications, including validating eligibility and approving SSTS entitlements
- Operators are responsible for managing student travel using the student entitlement data provided online via the TfNSW Operator Portal.

# <span id="page-2-1"></span>**1.1 School Student Transport Scheme**

#### **School travel passes**

The TfNSW School Portal enables schools and TAFE colleges to endorse student enrolment details online. Online endorsements replaced paper forms and manual handling making processing times faster.

As well as endorsing School Student Transport Scheme (SSTS) applications online, schools and TAFE colleges can also view endorsed or declined student enrolment details and update school or TAFE college details in the TfNSW School Portal.

The following image illustrates the application process flow when an application is endorsed online.

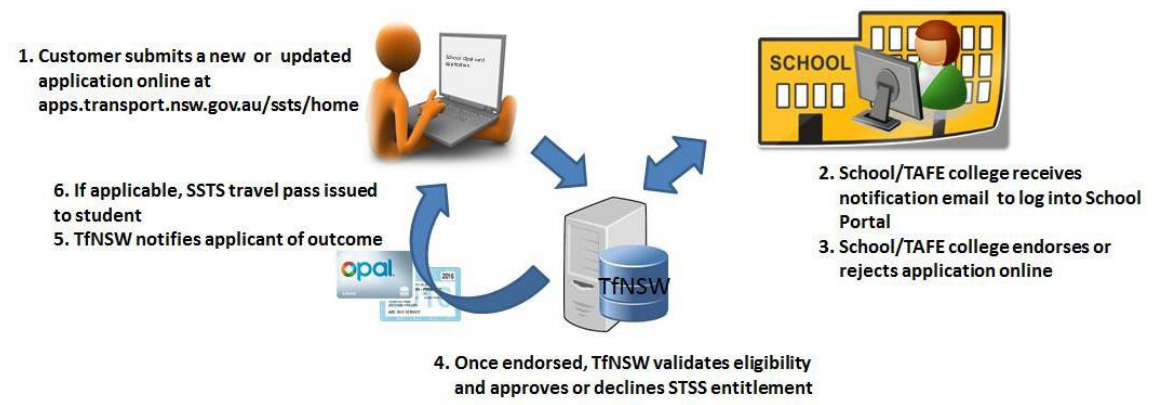

*SSTS application process flow*

Please note: the application process commences with the use of a single application form that is used for both new and updated applications.

#### **School Drive Subsidy and Private Vehicle Conveyance**

Schools play an important role in verifying student details and providing attendance (or number of trips) under the School Drive Subsidy (SDS) and the Private Vehicle Conveyance (PVC) schemes.

As well as providing attendance checks, schools can submit details of changes to student enrolment – such as address updates and change in enrolment status through the TfNSW School Portal.

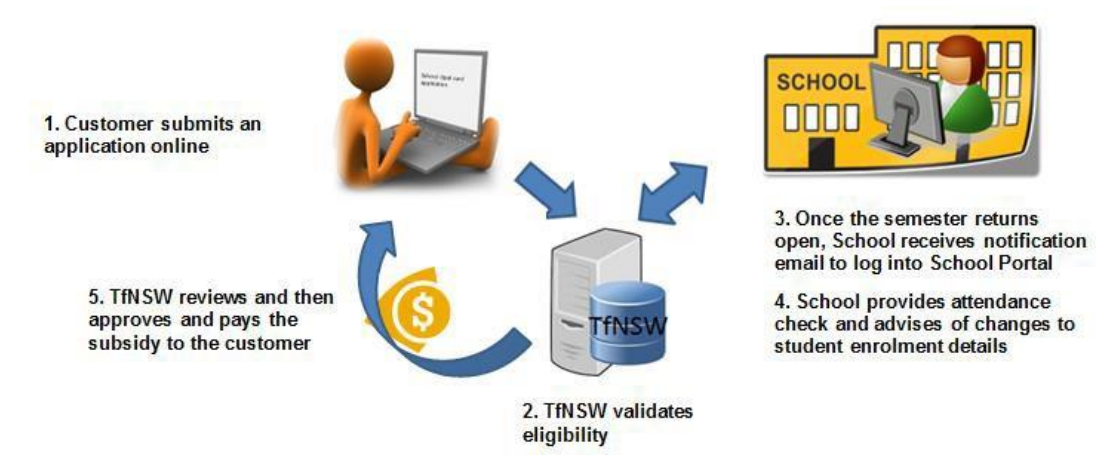

*Application and attendance check process flow*

# <span id="page-4-0"></span>**2 Access the TfNSW School Portal**

# <span id="page-4-1"></span>**2.1 Registration**

Each school/TAFE college must be registered to use the TfNSW School Portal. There is no automatic access.

To register to use the TfNSW School Portal:

- Schools/TAFE colleges must register at least one user
- each user must have an individual registered login
- each user will need to be approved by the School Principal, College Director or an authorised representative.

### **Request registered login**

To request a registered login submit a request via the Transport Services Portal:

**Step 1**. From your web browser go to<https://appln.transport.nsw.gov.au/portal/home>

The Transport Service Portal is open (as shown below).

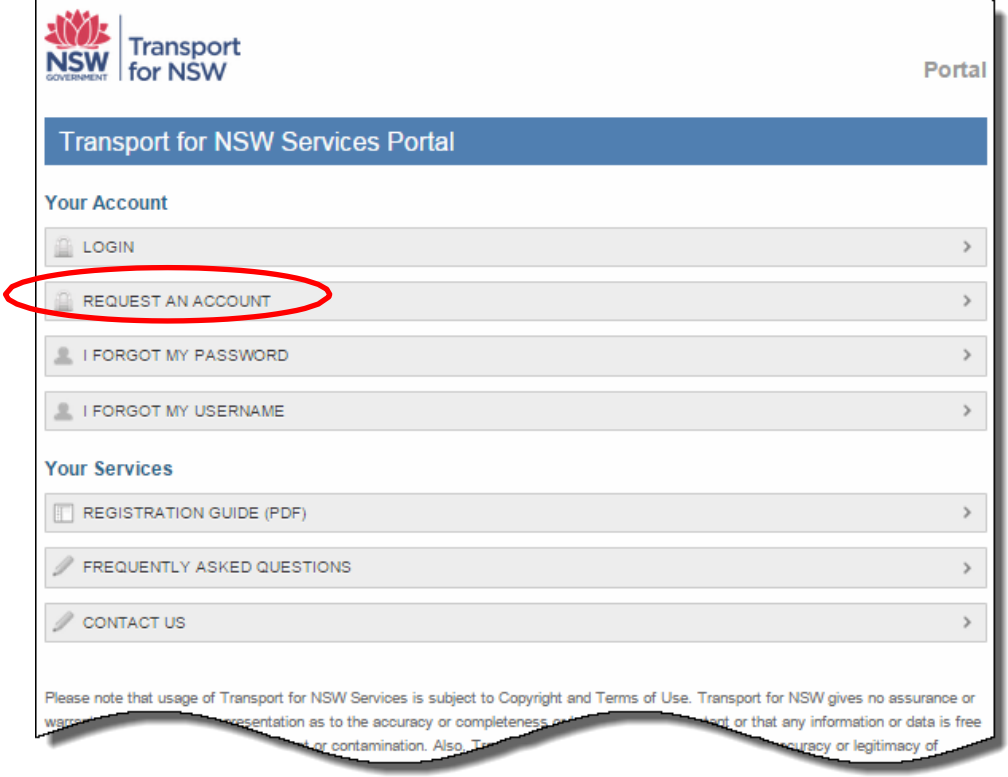

*Registering for the Services Portal*

**Step 2**. Click **REQUEST AN ACCOUNT**.

The **Request Access** screen is displayed (see following image).

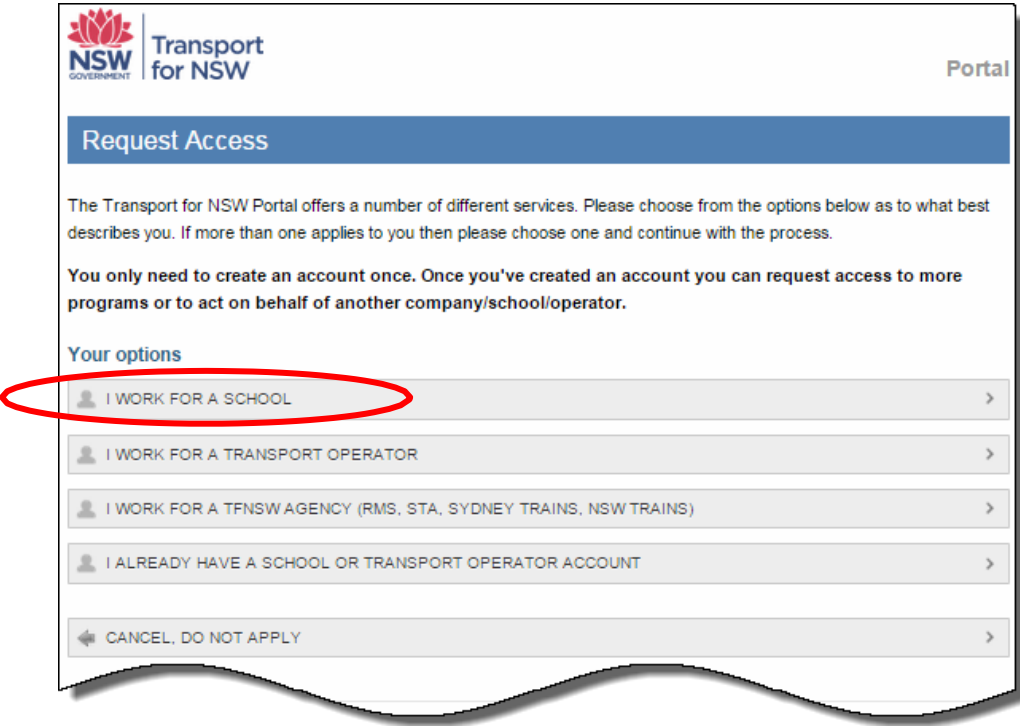

*Request Access screen*

# **Step 3**. Click **I WORK FOR A SCHOOL**.

The **Request New School User Account** form is open.

**Step 4**. Enter your personal details in the **Account Details** section.

**Note**: mandatory fields are denoted by an asterisk

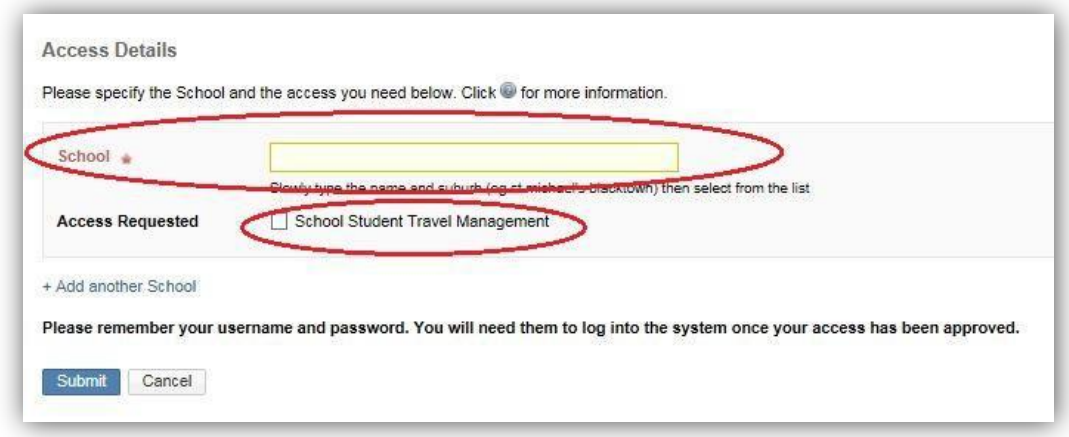

*Request New School User Account*

**Step 5**. Enter your school name in the **Access Details** section (see above image).

**Note**: As you type your school name the form will auto-populate a list of schools. Select your school from the list.

- **Step 7**. Click the **School Student Travel Management** checkbox to request access to the TfNSW School Portal.
- **Step 8**. Click the **Submit** button to send the request to TfNSW.

The **Verify email** screen is displayed informing you an email has been sent to you and to follow the instructions in the email to proceed with your registration. For assistance contact TfNSW at [https://transportnsw.info/contact-us/feedback/fares-concessions-tickets](https://transportnsw.info/contact-us/feedback/fares-concessions-tickets-feedback)[feedback](https://transportnsw.info/contact-us/feedback/fares-concessions-tickets-feedback)

### <span id="page-6-0"></span>**2.2 Managing registration**

#### **How many users can I register?**

Each user at your school/TAFE college will need their own individual login. Do not share logins between multiple users.

You may request as many logins as you require, however we do not recommend more than five.

#### **If you work at more than one school or TAFE college**

Staff endorsing student enrolment details for school travel pass applications or SDS/PVC attendance checks for more than one school or TAFE college will need to register for TfNSW School Portal access separately for each school or TAFE college. You can do this by adding the access to your existing account or by creating a new account for each school/college. To add access to your existing account log in at <https://appln.transport.nsw.gov.au/portal/login> and select 'request more access'.

This will require approval from the School Principal, College Director or authorised representative. Once approved, staff will have access to view records for all authorised schools or TAFE colleges.

### <span id="page-6-1"></span>**2.3 Log in to the TfNSW School Portal**

Access to the TfNSW School Portal is via the SSTS website (see the following image).

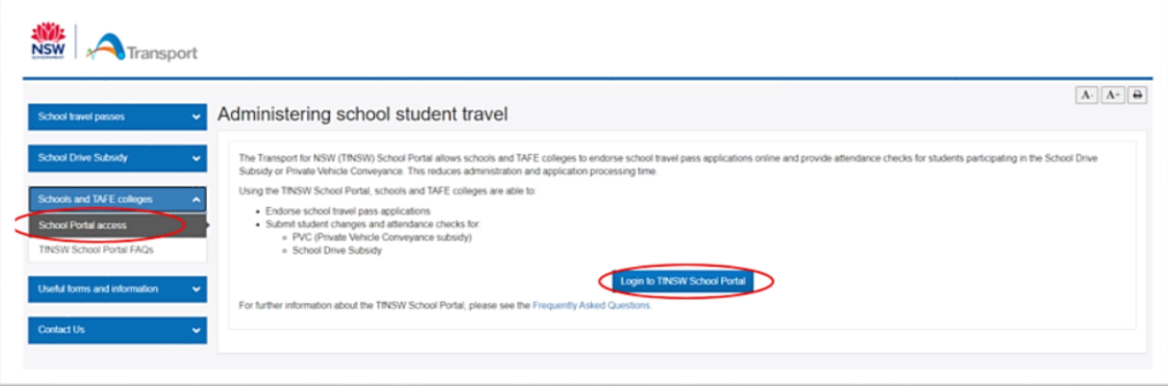

*SSTS website*

To log in to the TfNSW School Portal:

**Step 1**. From your web browser go to<https://apps.transport.nsw.gov.au/ssts/home> **Step 2**. From the left hand menu select **Schools** > **School Portal Access**

### **Step 3.** Click **Endorse school travel pass applications**.

The TfNSW School Portal log in page is displayed.

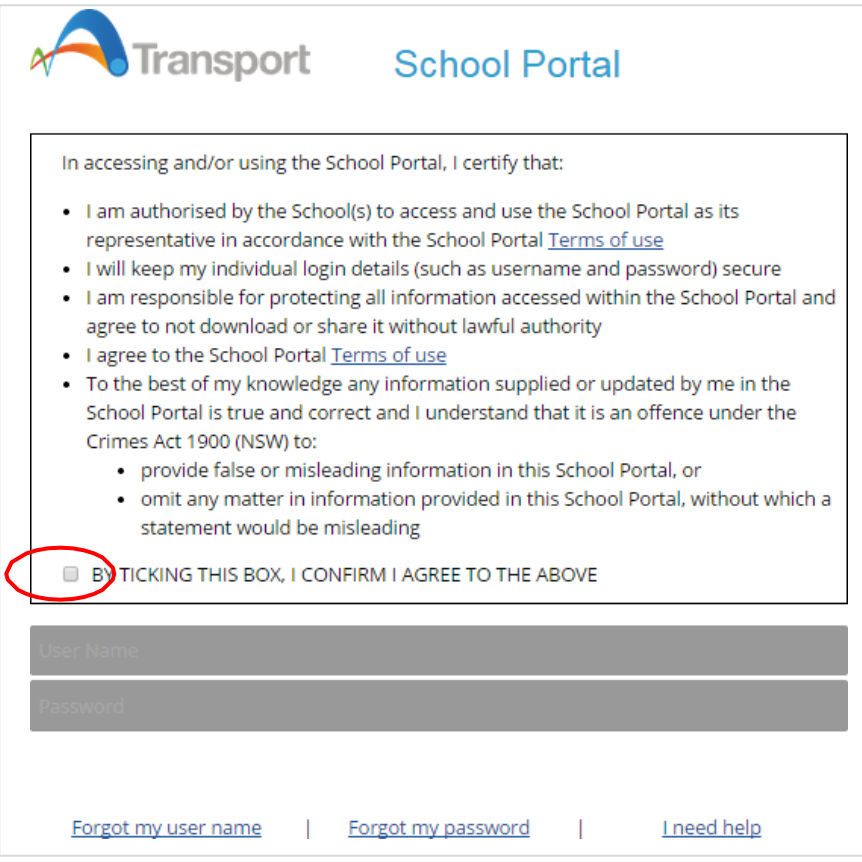

TfNSW *School Portal log in page*

**Step 4**. Review the conditions for accessing the TfNSW School Portal and if you agree to the conditions click the **Confirmation** checkbox to continue (see the previous image).

**Note:** If you do not agree to the conditions you will not be able to log in.

**Step 5.** Enter your username and password and click the **Log in** button.

You are now logged into the TfNSW School Portal and the **Pending Applications** screen is displayed.

**Note**: If you manage multiple schools/TAFE colleges the school/TAFE college that you last viewed is displayed. You can change between schools/TAFE colleges without logging out (if set up under the same username/account) by clicking the **School/TAFE college name** field and selecting the relevant school/TAFE college (see the below image).

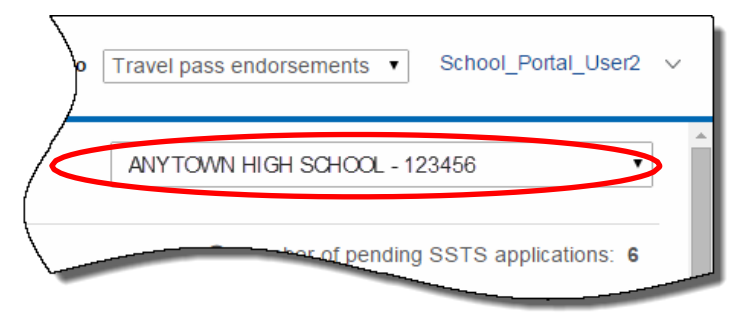

*School/TAFE college name field*

# <span id="page-8-0"></span>**3 Update school/TAFE college details**

You can update your school's/TAFE college details held in the portal, including:

- Phone number
- Fax number
- The Principal's or authorised representative's name and email address
- School travel contact officer's email address
- Postal address.

This information is then used to send notifications of pending endorsements and attendance checks.

**Note:** The first time you log in, you should check the school details have been completed, including the school travel contact officer email address. **A schools street address cannot be updated online.** Please contact TfNSW to advise of any changes to the schools street address or access gates via [https://transportnsw.info/contact-us/feedback/fares-concessions](https://transportnsw.info/contact-us/feedback/fares-concessions-tickets-feedback)[tickets-feedback](https://transportnsw.info/contact-us/feedback/fares-concessions-tickets-feedback)

#### **To update school/TAFE college details:**

**Step 1**. On the Pending applications or attendance screens, click the **Update school details** link located under the school/college name.

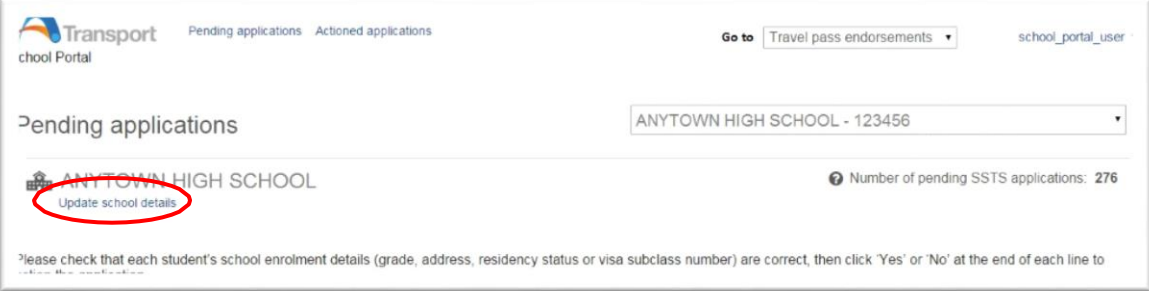

### *The Pending applications screen*

**Step 2**. Complete the fields that require an update. Fields with an asterisk are mandatory.

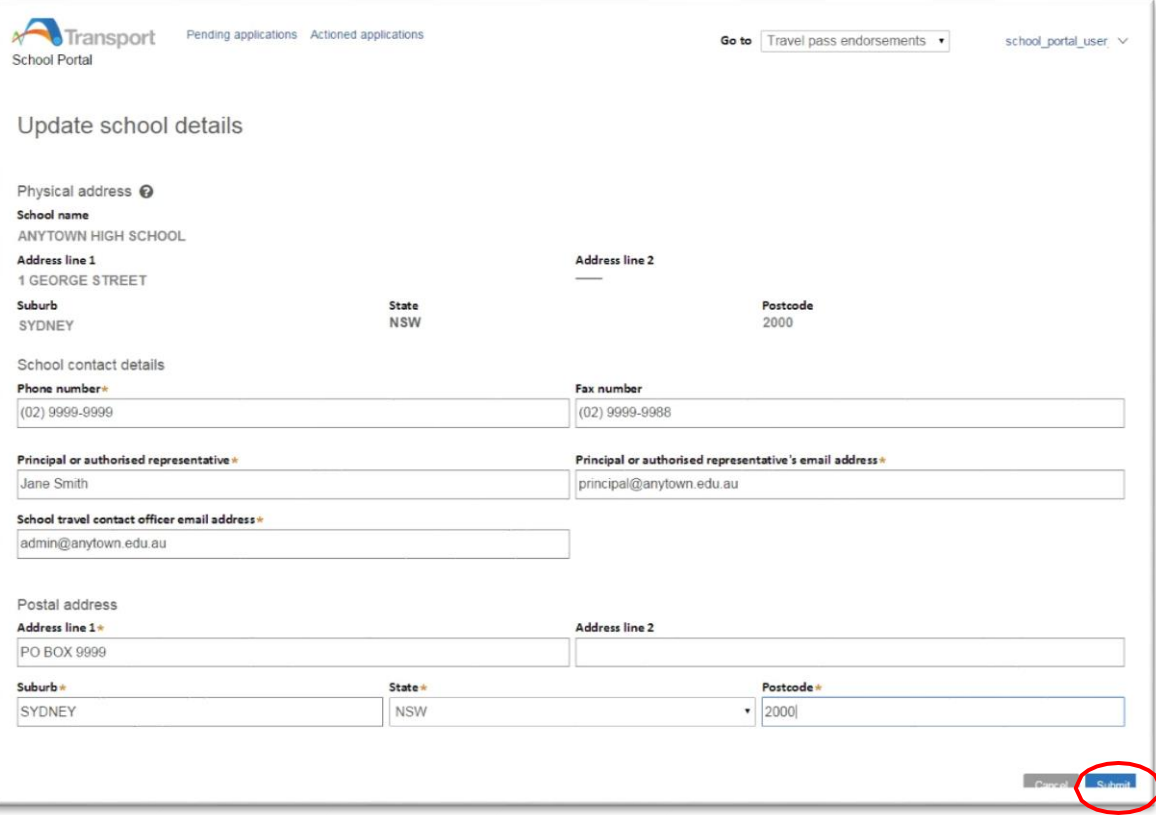

#### *The Update school details screen*

**Note**: Daily notifications will be sent to the School travel contact officer email address if there are pending endorsement or attendance checks. This can be updated anytime there is a staff change or absence.

**Step 3**. Click **Submit**.

# <span id="page-10-0"></span>**4 Manage SSTS student enrolment details**

This topic explains how schools/TAFE colleges view and action SSTS applications in the TfNSW School Portal.

The TfNSW School Portal provides schools/TAFE colleges the ability to view SSTS applications and action for endorsement.

After an online application is made, the school/TAFE college is notified by TfNSW of the pending application. The School/TAFE college views and endorses the student enrolment details for the SSTS application via the **Pending Applications screen**. Once endorsed, TfNSW approve/decline the application and notify the applicant, as illustrated in the following diagram.

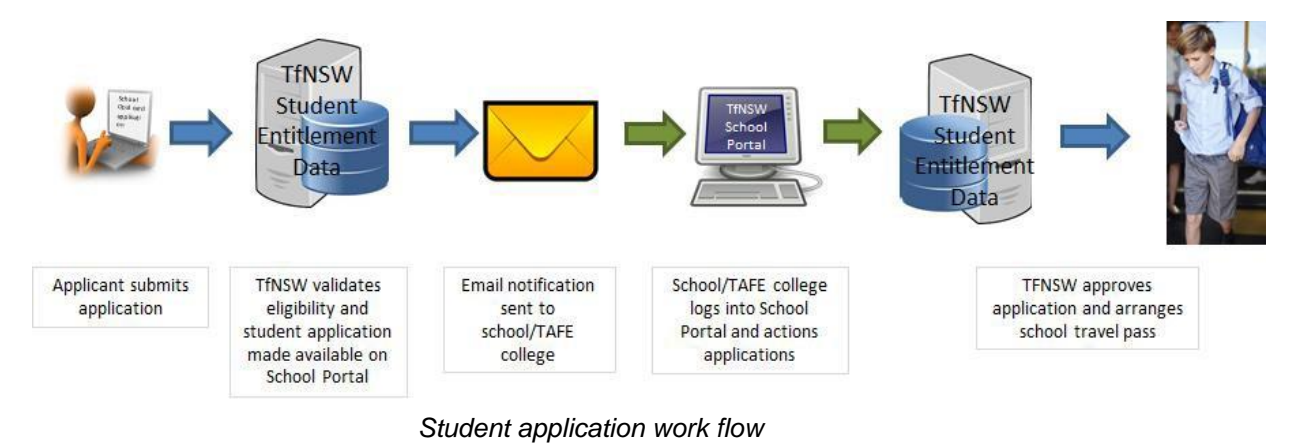

Please note that due to an update to the SSTS online system, students who are eligible for travel based on the distance criteria no longer need to reapply when they progress between years 2 and 3 or years 6 to 7.

### <span id="page-10-1"></span>**4.1 School/TAFE college notification**

Your school/TAFE college receives one daily email when you have one or more SSTS applications or attendance checks to action. If there are no applications for you to action, you will not receive an email.

**Note**: the email is sent every day there are SSTS applications pending endorsement, not just each time there is a new applications submitted.

During peak periods, you may wish to check the TfNSW School Portal regularly through the day. You do not have to wait for the reminder email to action your applications.

**Note**: The email is sent to the "School travel contact officer" provided. Schools/TAFE colleges can update the "School travel contact officer" email address in the TfNSW School Portal (see Section 3 Update school/TAFE college details).

The email alerts schools/TAFE colleges to log into the TfNSW School Portal to action endorsements.

The email provides the following information:

- a link to the TfNSW School Portal
- a link to contact TfNSW if you require assistance

The following image is an example of an email sent to a school/TAFE college when there are pending SSTS applications.

**From:** noreply transport [mailto:no-reply@transport.nsw.gov.au] **Sent:** Monday, 22 July 2020 3:54 AM **To:** ANYTOWN HIGH SCHOOL **Subject:** You have items to complete in the Transport for NSW School Portal

Dear School Administrator,

You have school travel management activities for ANYTOWN HIGH SCHOOL waiting on your action.

Please log into the **[Transport for NSW School Portal](https://schooltravel.transport.nsw.gov.au/prweb/SchoolPortal)** to complete these tasks.

Your timely action would be appreciated, as:

- School endorsement is required before a student can be issued with a School Travel Pass
- Attendance records are required before subsidy payments can be made.

If you have any questions, please contact us at [https://transportnsw.info/contact-us/feedback/passes](https://transportnsw.info/contact-us/feedback/passes-concessions-feedback)[concessions-feedback](https://transportnsw.info/contact-us/feedback/passes-concessions-feedback)

Kind Regards, Transport for NSW

# <span id="page-12-0"></span>**4.2 Reviewing your applications**

Schools/TAFE college action SSTS applications in the **Pending applications** screen.

Schools/TAFE college use the **Pending applications** screen to check that each student's enrolment details (grade, address, residency status or visa subclass number) are correct before endorsing an application.

**Note**: If the visa field is blank the applicant is stating the student is a NSW resident. Review the visa field to ensure the correct residency status is supplied.

Customers nominate their visa subclass or exchange program when completing their application.

Schools should endorse the Visa Subclass, exchange program and verify the Authority to Enrol (ATE) where appropriate. This removes the need for the paper based processing.

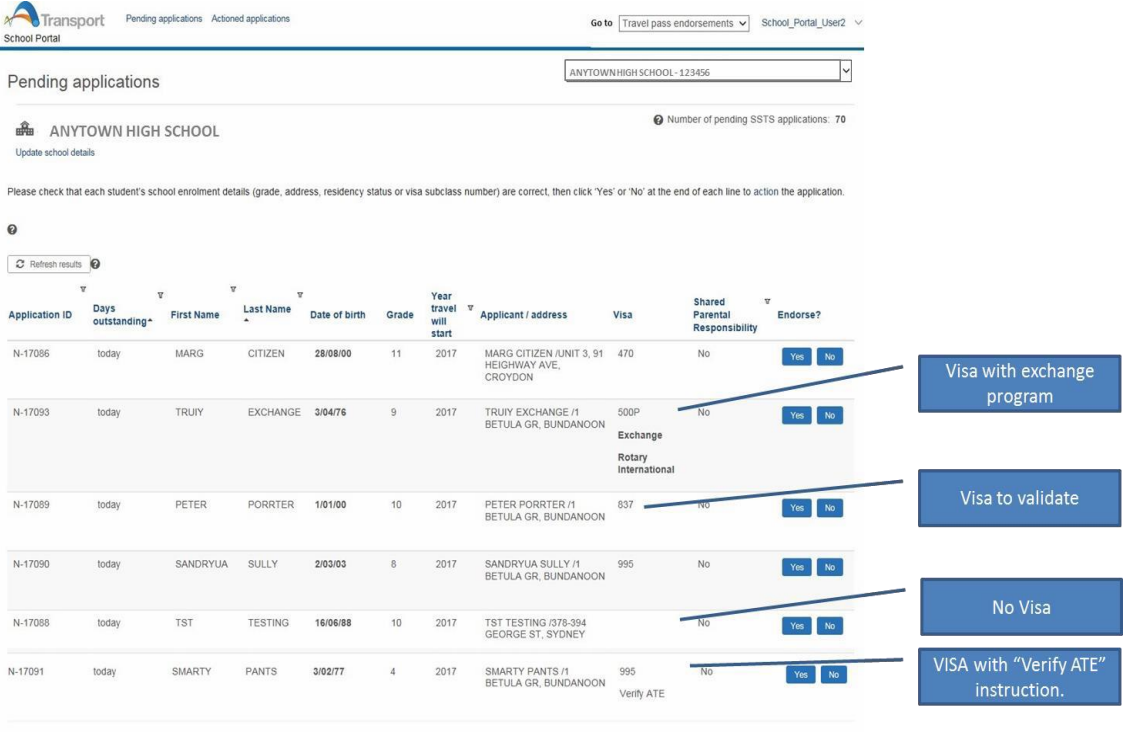

After reviewing an application you have the choice of:

- endorsing the student's enrolment details
- not endorsing the student's enrolment details
- amending the student's enrolment details (first name, DOB & grade only).

|                                                           | Pending applications            |                         |                                                               |               |       |                |                                                                                                    | ANYTOWN HIGH SCHOOL - 123456 |                                         |            |
|-----------------------------------------------------------|---------------------------------|-------------------------|---------------------------------------------------------------|---------------|-------|----------------|----------------------------------------------------------------------------------------------------|------------------------------|-----------------------------------------|------------|
| 通<br>Update school details                                | <b>ANYTOWN HIGH SCHOOL</b>      |                         |                                                               |               |       |                |                                                                                                    |                              | Wumber of pending SSTS applications: 70 |            |
|                                                           |                                 |                         |                                                               |               |       |                | Please check that each student's school enrolment details (grade, address, residency status or visa subclass number) are correct, then click 'Yes' or 'No' at the end of each line to action the application. |                              |                                         |            |
|                                                           |                                 |                         |                                                               |               |       |                |                                                                                                    |                              |                                         |            |
| C Refresh results                                         | $\boldsymbol{\Omega}$           |                         |                                                               |               |       |                |                                                                                                    |                              |                                         |            |
|                                                           | $\overline{\mathbf{u}}$<br>Days | $\overline{\mathtt{v}}$ | $\overline{u}$<br>$\overline{\mathbf{v}}$<br><b>Last Name</b> |               |       | Year<br>travel | $\mathbf{v}$                                                                                                    |                              | Shared                                  | Y          |
|                                                           | outstanding*                    | <b>First Name</b>       |                                                               | Date of birth | Grade | will<br>start  | Applicant / address                                                                                                    | Visa                         | Parental<br>Responsibility              | Endorse?   |
| $\boldsymbol{\Theta}$<br><b>Application ID</b><br>N-17086 | today                           | MARG                    | CITIZEN                                                       | 28/08/00      | 11    | 2017           | MARG CITIZEN /UNIT 3, 91<br>HEIGHWAY AVE.<br>CROYDON                                                                                                    | 470                          | No.                                     | No.<br>Yes |

*Pending application screen*

The following information is provided to the school/TAFE college for endorsement. Check all the information to ensure the applicant has supplied the correct details.

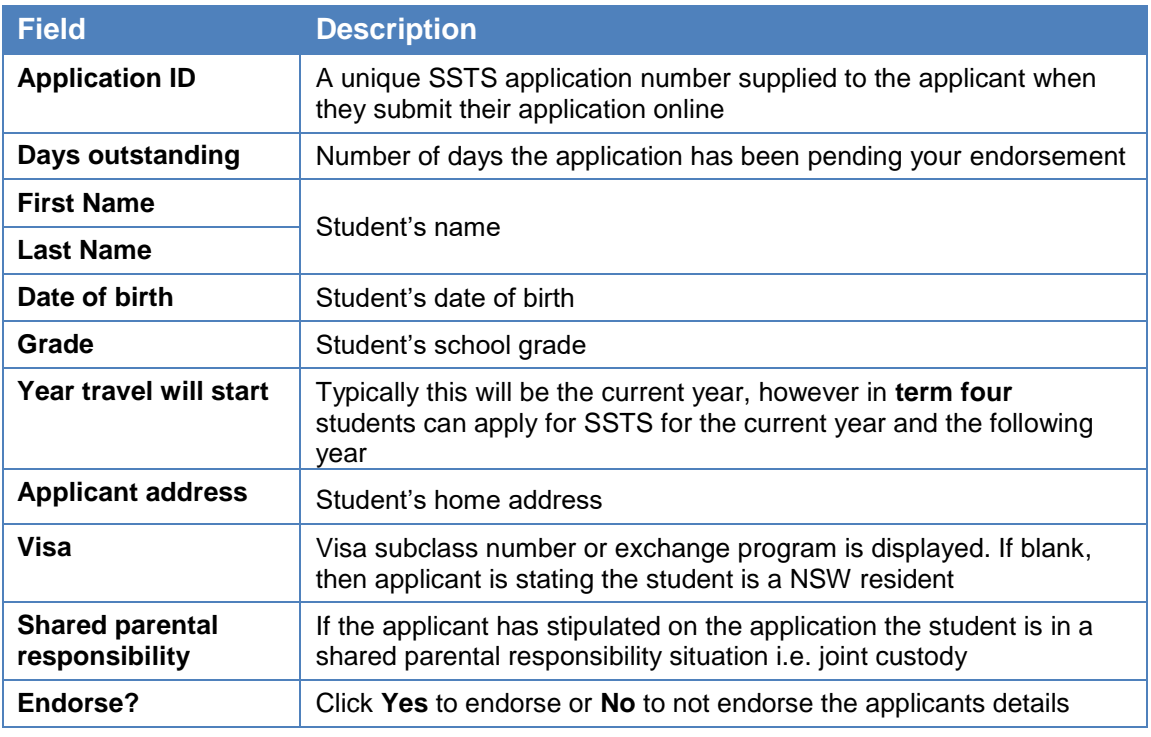

# <span id="page-13-0"></span>**4.3 Sort and filter applications**

Applications are listed in order of days outstanding, from oldest to most recent. This is represented by an up arrow ( $\rightarrow$  to the right of the Days outstanding column heading.

### **Sort**

You can sort the list of students in order you wish by clicking on the relevant column heading. For example, you may wish to order by the student's last name. The up arrow  $\overline{A}$  identifies the order is A to Z, click the name field again to sort Z to A, identified by the down arrow  $(-)$ .

| <b>Application ID</b> | А | Days<br>outstanding | Δ | <b>First Name</b> | Last Name +    |
|-----------------------|---|---------------------|---|-------------------|----------------|
| N-13554               |   | 5 days ago          |   | <b>BEN</b>        | <b>HALL</b>    |
| N-13568               |   | 5 days ago          |   | <b>BELINDA</b>    | <b>JACKSON</b> |
| N-13557               |   | 5 days ago          |   | <b>CAROLINE</b>   | <b>READE</b>   |

*Sort student list*

#### **Filter**

Alternatively, you may wish to filter on specific students. For example, filter by students in a particular year by last name. This is practical for large schools/TAFE college that have numerous administrators (see the image below).

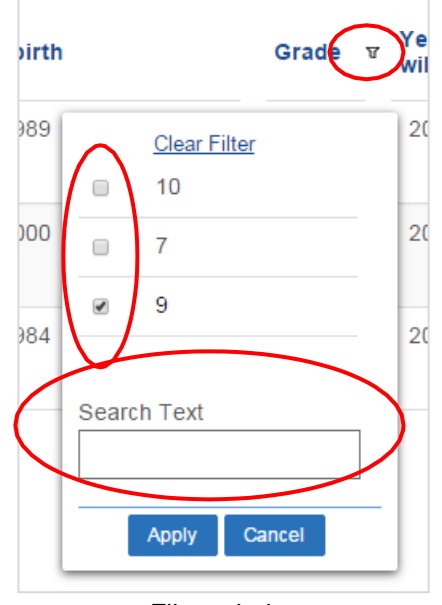

*Filter window*

To filter the pending applications list:

**Step 1.** Click the **filter** button  $(\nabla)$  to the right of the relevant column heading.

The Filter window is displayed (see the image above).

**Step 2**. Select the appropriate filter option(s) or enter text in the **Search Text** field.

**Step 3**. Click **Apply**.

**Note**: The filter remains until you either cancel the filter or refresh the screen.

# <span id="page-14-0"></span>**4.4 Endorse student enrolment details**

Follow the steps below to review and endorse student enrolment details in the TfNSW School Portal. To not endorse an application, refer to Topic 4.6.

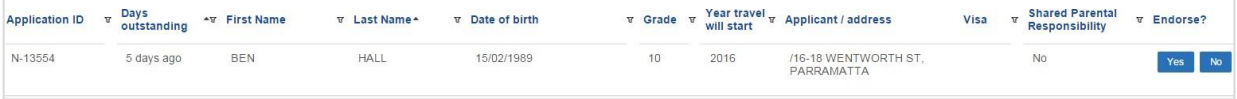

**Step 1**. Log in to the TfNSW School Portal to display the **pending applications** screen.

This is the default screen when you log into the TfNSW School Portal.

- **Step 2**. Review the student details to ensure the correct information has been supplied (name, DOB, grade, address and if required visa status and shared parental responsibility status).
- **Step 3**. If the student is enrolled at your school/TAFE college for the year of travel nominated and student details are true and correct click **Yes** to endorse. The **Yes/No** buttons are replaced by a green tick  $(\vee)$ .

**Note**: Once an application has been actioned, the decision cannot be reversed. If you have made the wrong decision contact TfNSW at [https://transportnsw.info/contact](https://transportnsw.info/contact-us/feedback/fares-concessions-tickets-feedback)[us/feedback/fares-concessions-tickets-feedback](https://transportnsw.info/contact-us/feedback/fares-concessions-tickets-feedback) (select feedback about *School Student Transport Scheme*, *Application Updates*) and quote the application ID.

### <span id="page-15-0"></span>**4.5 Amend an application**

If the school/TAFE college is aware the applicant has entered the wrong information you can amend some of the student's details before endorsing or declining the endorsement.

The information you can amend includes:

- First name
- Date of birth
- Grade

**Note**: If the student details that cannot be amended are not correct e.g. last name, address or visa status, you should not endorse the application.

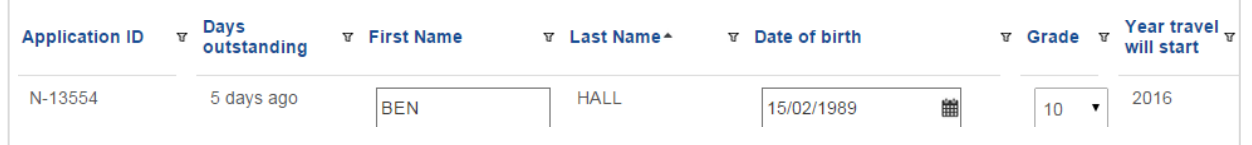

*Application open for amending*

**Step 1**. To amend student details double click anywhere in the row of the student you wish to amend.

The application is 'open' for updates (see above image).

- **Step 2.** Amend the relevant field e.g. click the down arrow in the grade field to select the correct school grade.
- **Step 3**. Click the endorse buttons (**Yes** or **No**) to action the application.

**Note:** You can also click anywhere on the screen to accept changes, however, if you do not action the application the changes will not be saved.

### <span id="page-15-1"></span>**4.6 Not endorse student enrolment details**

If the student is not enrolled at your school/TAFE college or the student's details cannot be confirmed, you should not endorse their enrolment details.

Follow the steps below to review and not endorse student enrolment details in the TfNSW School Portal. Once an application is actioned *not endorsed*, the application is declined and the applicant is sent an email informing them of the status of their application.

| <b>Application ID</b> | $\nabla$ Days<br>outstanding | Av First Name | <b>v</b> Last Name ▲ | <b>v</b> Date of birth |      | $\forall$ Grade $\forall$ Year travel $\forall$ Applicant / address | Visa | Shared Parental<br>Responsibility | <b>v</b> Endorse? |
|-----------------------|------------------------------|---------------|----------------------|------------------------|------|---------------------------------------------------------------------|------|-----------------------------------|-------------------|
| N-13554               | days ago                     | BEN           | <b>HALL</b>          | 15/02/1989             | 2016 | /16-18 WENTWORTH ST.<br>PARRAMATTA                                  |      | No                                | Yes No            |

*Student details*

**Step 1**. If the student is not enrolled at your school/TAFE college for the year of travel nominated or the student's details are not true and correct, click **No** to not endorse their student enrolment details.

The **Not endorsed application** window is displayed.

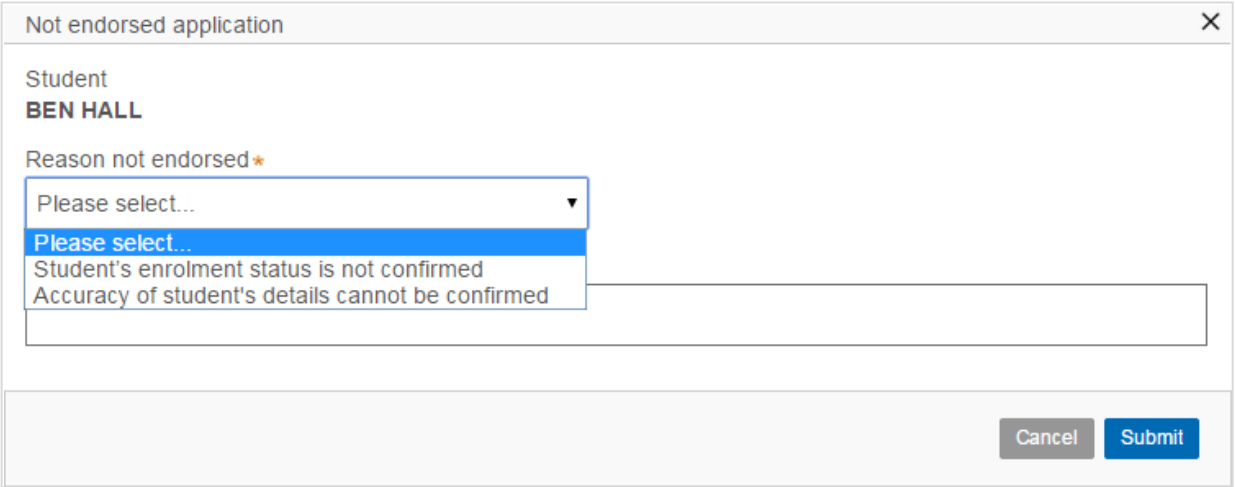

*Application not endorsed window*

- **Step 2**. Click the **Reason not endorsed** field and select the reason you are declining the endorsement of their student enrolment details (see the image above), either:
	- The student in not currently enrolled at your school/TAFE college, or
	- The information supplied on the application cannot be confirmed, e.g. the student name, address, visa or shared parental responsibility status does not match you school/TAFE college records.
- **Step 3**. Click in the **Reason Notes** field and enter the reason you are declining the endorsement. If the reason for not endorsing is the student details cannot be confirmed, enter the details that are not confirmed e.g. the visa status or home address.

**Note**: The decline reason notes are only seen by the school/TAFE college and TfNSW. The applicant is advised the application has been declined, but they do not see the *reason notes*.

**Step 4**. Click **Submit**.

The **Yes/No** buttons are replaced by a red cross **X**). The application is declined and the applicant is advised of the outcome via email.

**Note**: Once an application has been actioned, the decision cannot be reversed. If you have made the wrong decision contact TfNSW at [https://transportnsw.info/contact](https://transportnsw.info/contact-us/feedback/fares-concessions-tickets-feedback)[us/feedback/fares-concessions-tickets-feedback](https://transportnsw.info/contact-us/feedback/fares-concessions-tickets-feedback) (select feedback about *School Student Transport Scheme*, *Application Updates*) and quote the application ID.

# <span id="page-16-0"></span>**4.7 Refresh an application**

The actioned applications remain on the screen until you refresh the screen. You can refresh the screen several ways:

1. Close your session by logging out of the TfNSW School Portal

- 2. Navigate to another screen
- 3. Click the **Refresh results** button

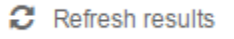

 This is recommended if you have many applications to endorse as it clears the screen of actioned applications and allows to you view the latest list of enrolment details to endorse.

**Note**: Once your screen is refreshed you cannot view endorsed enrolment details, however you can search for and view enrolment details that have been declined (see Section 4.8 Applications not endorsed).

# <span id="page-17-0"></span>**4.8 Applications not endorsed**

Your school/TAFE college has the ability to view applications your school/TAFE college has not endorsed. The student enrolment details may have been not endorsed because either:

- The student in not currently enrolled at your school/TAFE college, or
- The information supplied on the application cannot be confirmed, e.g. the student name, address, visa or shared parental responsibility status does not match you school/TAFE college records.

It may be useful to view the reason the application was not endorsed if you have an applicant questioning why their enrolment details were not endorsed by your school/TAFE college.

You can view applications that were not endorsed up to three months after they were actioned.

Schools/TAFE colleges can view not endorsed SSTS applications in the **Applications not endorsed** screen.

The following image shows the Applications not endorsed screen listing the search criteria fields available to you when searching for SSTS applications that have not been endorsed (declined).

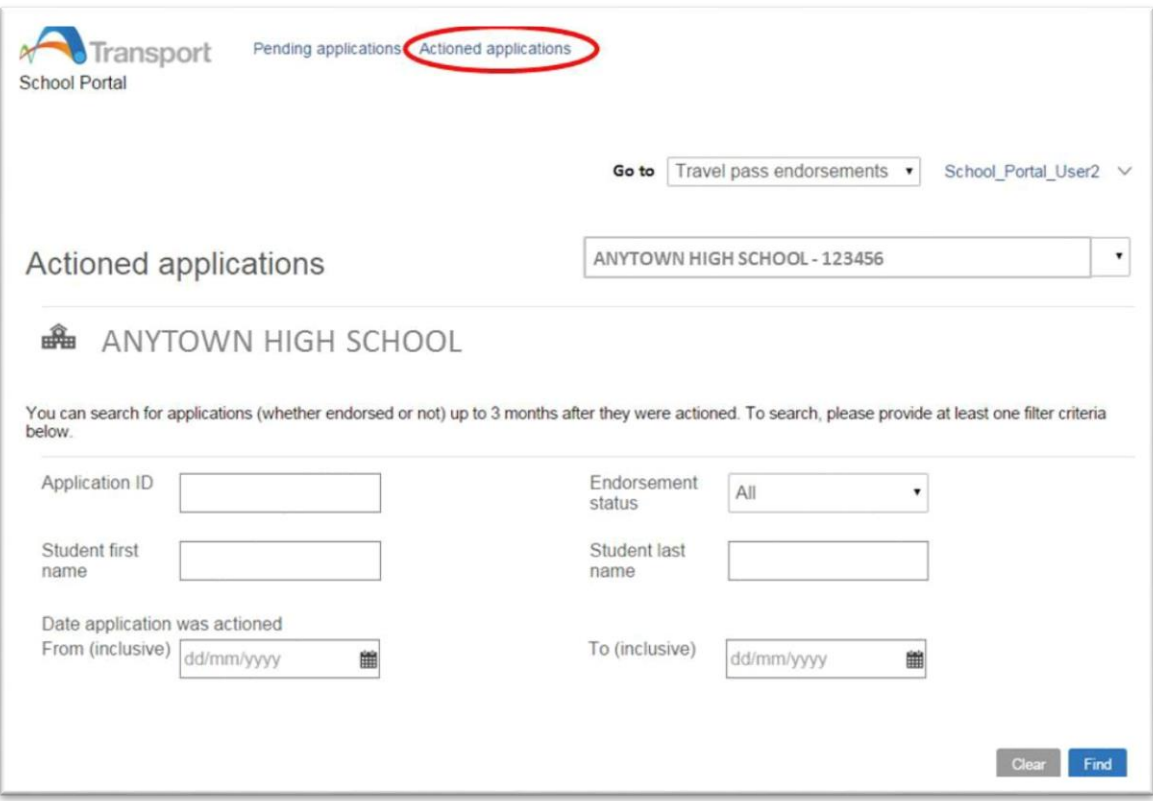

*Search actioned application screen*

### **Search for actioned applications**

**Step 1**. Click the **Applications not endorsed** link at the top of the screen (see the previous image).

The Applications not endorsed screen is displayed.

**Step 2**. Enter the search criteria. You do not need to enter information in all the fields, you can enter just one search criteria.

**Note**: If known, the application ID is the most accurate and efficient method to locate an application.

- **Step 3**. To narrow down the search you can enter a date range the application was not endorsed (declined). This is an optional search filter.
- **Step 4**. Click **Find** to run the search.

Details of the application are displayed, including why the application was not endorsed (see the image below).

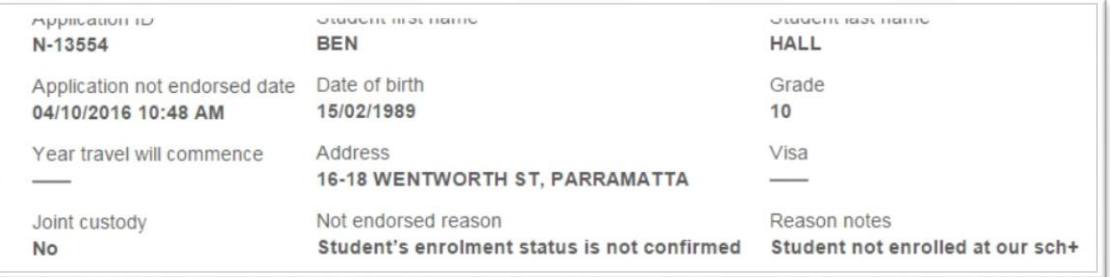

*Not endorsed application details*

# <span id="page-19-0"></span>**5 Manage School Drive Subsidy and Private Vehicle Conveyance attendance checks**

This topic explains how schools view and action School Drive Subsidy (SDS) and Private Vehicle Conveyance (PVC) attendance checks and advise changes in student details/enrolment in the TfNSW School Portal.

After an online application is made, TfNSW review and then assess the application.

Semester returns are due twice a year at the end of term 2 and term 4, and the school/TAFE college is notified by TfNSW of pending attendance checks to be actioned.

The school/TAFE college views and actions the attendance check line item via the **Pending Attendance checks** screen. Once the attendance check has been submitted, TfNSW will review and apply the changes as required, and then submit payment of the applicable subsidy to the parent/guardian or student, as illustrated in the following diagram.

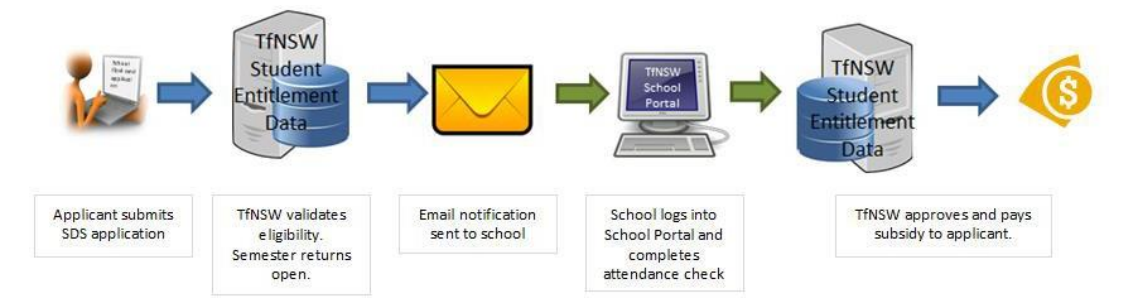

*School Drive Subsidy application work flow*

# <span id="page-20-0"></span>**5.1 School/TAFE college notification**

Your school/TAFE college receives one daily email when you have one or more pending attendance checks to action. If there are no attendance checks for you to action, you will not receive an email.

**Note**: The email is sent to the "School travel contact officer" email address provided to us. Schools can update the "School travel contact officer" email address via the TfNSW School Portal (see Section 3 Update school/TAFE college details).

The email alerts schools to log into the TfNSW School Portal to action pending attendance checks.

The email provides the following information:

- a link to the TfNSW School Portal
- a link to contact TfNSW if you require assistance.

The following image is an example of an email sent to a school/TAFE college when there are pending attendance checks to action:

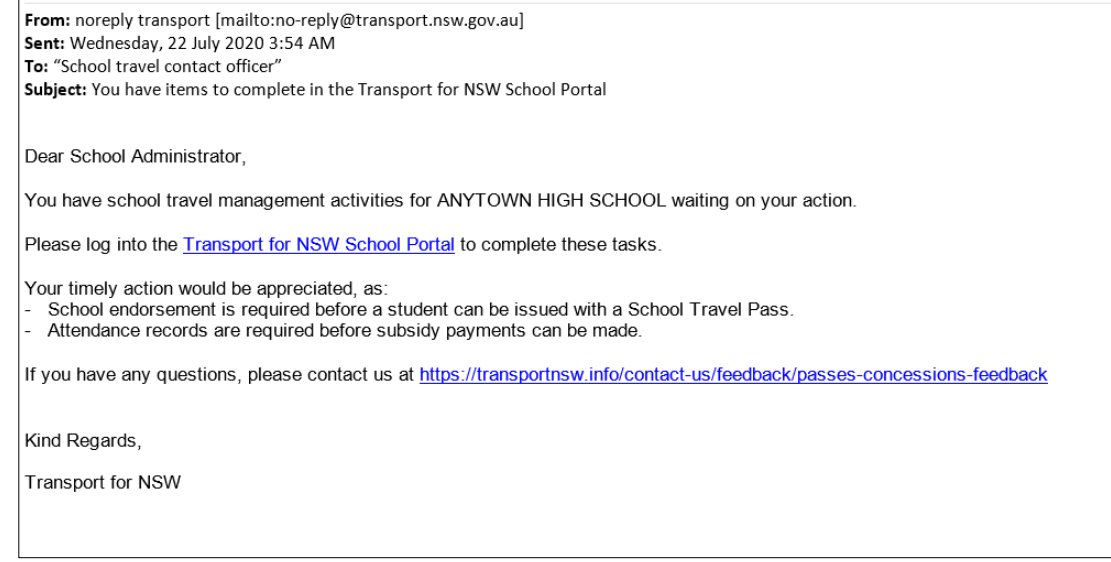

# <span id="page-20-1"></span>**5.2 Navigate to the Driving subsidy attendance module**

Schools action the attendance checks in the Pending attendance checks screen. To access the Driving subsidy attendance module, click on the field in the top right hand corner (which currently says Travel pass endorsements) and then select the **Driving subsidy attendance** module.

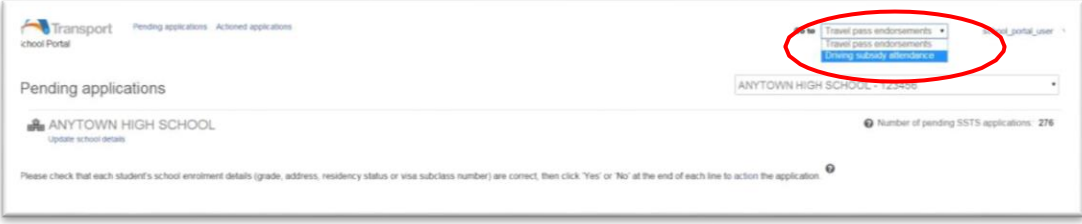

*Switching to the Driving subsidy attendance module*

# <span id="page-21-0"></span>**5.3 Reviewing your attendance checks**

Schools action SDS/PVC attendance checks in the **Pending attendance checks** screen.

Schools use the **Pending attendance checks** screen to:

- check that each student's enrolment details (grade, address and student type) are correct, and
- provide the days attended or no. of trips (for boarders/mini-school) for the period of travel shown, and
- advise if there are any changes to the student record (student's details are not correct, their address has changed, they have left the school or they did not enrol).

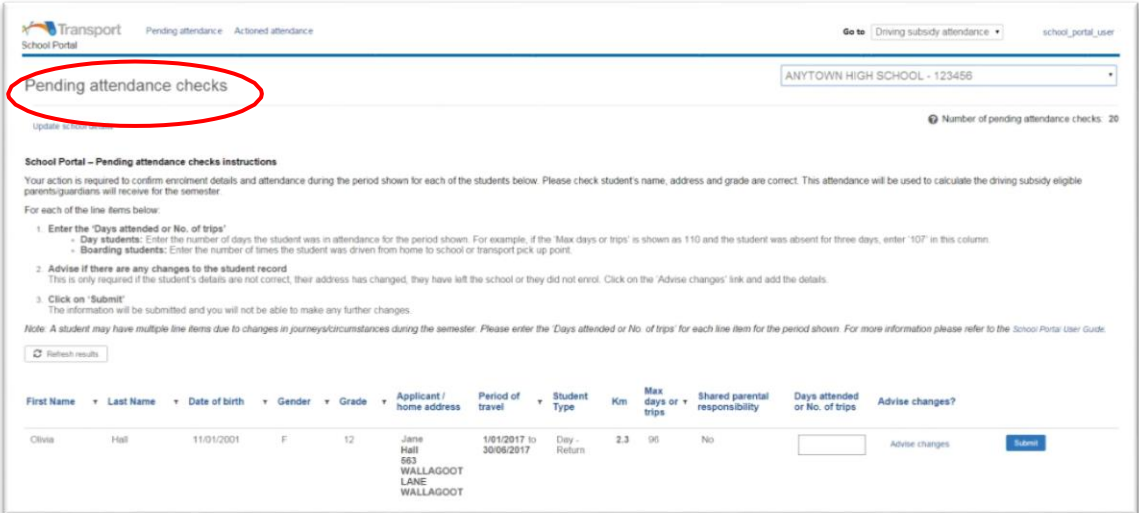

*Pending attendance checks screen*

The following information is provided to the school to review. Check all the information to ensure the applicant has supplied the correct details.

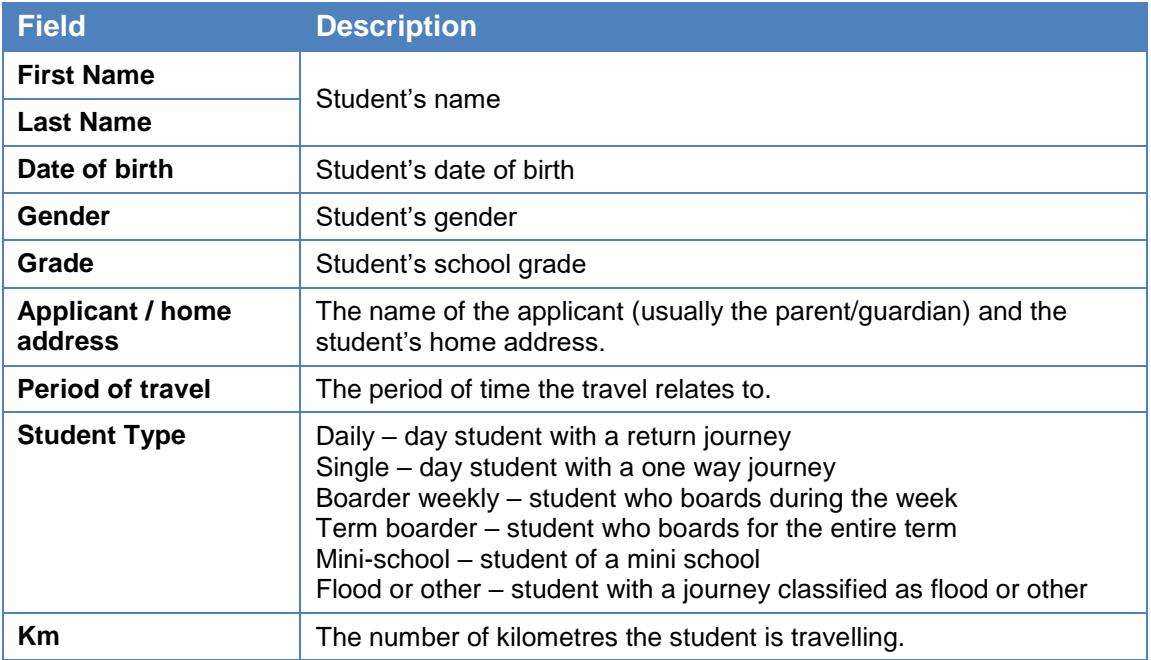

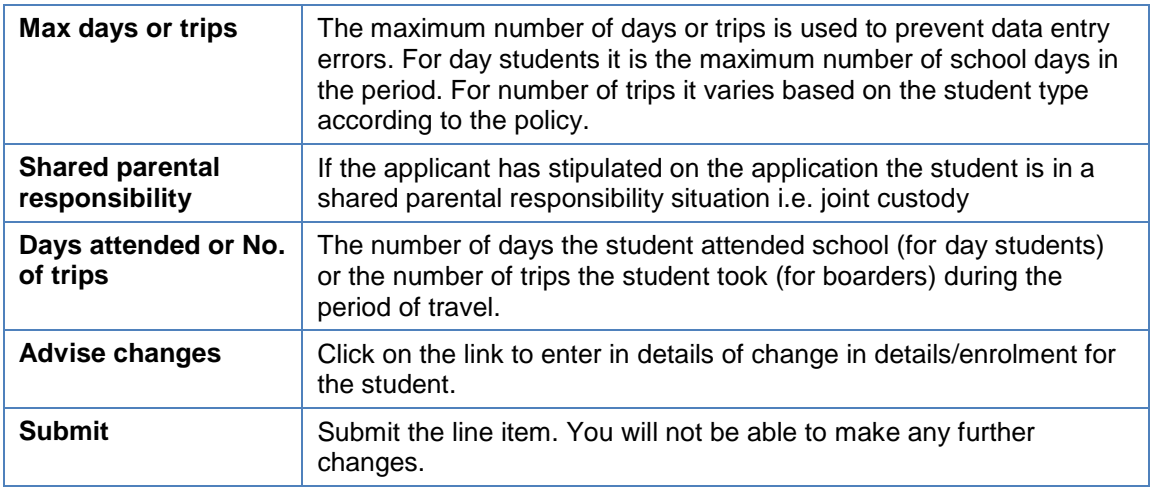

# <span id="page-22-0"></span>**5.4 Sort and filter applications**

Line items are listed alphabetically according to Last Name Applications.

#### **Sort**

You can sort the list of students in order you wish by clicking on the relevant column heading. For example, you may wish to order by the student's last name. The up arrow  $\overline{A}$  identifies the order is A to Z, click the name field again to sort Z to A, identified by the down arrow  $(-)$ .

|               | First Name - | <b>Last Name</b> | Date of birth<br>$\mathbf{r}$ | T Gender | Grade<br>$\mathbf{r}$ | Applicant /<br>$\mathbf{r}$<br>home address               | Period of<br>travel            | $\overline{r}$ |
|---------------|--------------|------------------|-------------------------------|----------|-----------------------|-----------------------------------------------------------|--------------------------------|----------------|
| <b>Filter</b> | ADAM         | MCCALLUM         | 7/07/2000                     | M        | 9                     | SHALOM 229<br><b>FAVELL RD</b><br><b>BYNG NSW</b><br>2800 | 31/12/2016<br>to<br>29/06/2017 |                |
|               | Alan         | Partha           | 1/01/2002                     | M        | 10                    | <b>Warren Partha</b><br>669 CLARKES<br><b>CREEK RD</b>    | 1/01/2017 to<br>30/06/2017     |                |

*Sort student list*

Alternatively, you may wish to filter on specific students. For example, filter by students in a particular year by last name (see the image below).

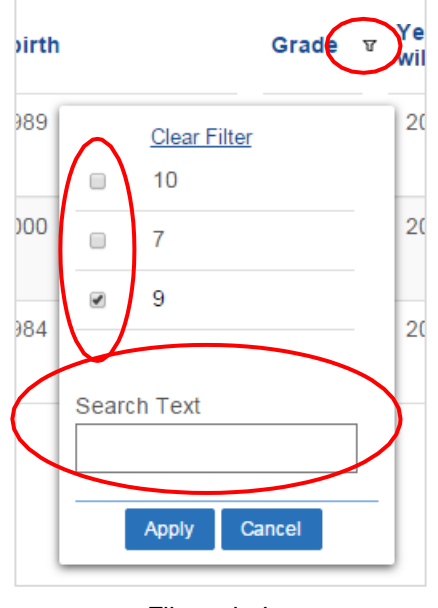

*Filter window*

To filter the pending attendance checks list:

**Step 1.** Click the **filter** button  $(\nabla)$  to the right of the relevant column heading.

The Filter window is displayed (see the image above).

- **Step 2**. Select the appropriate filter option(s) or enter text in the **Search Text** field.
- **Step 3**. Click **Apply**.

**Note**: The filter remains until you either cancel the filter or refresh the screen.

# <span id="page-23-0"></span>**5.5 Action attendance check**

Follow the steps below to add the days attended or no. of trips for a line item:

|             | irst Name - $\tau$ Last Name $\tau$ Date of birth $\tau$ Gender $\tau$ Grade $\tau$ home address |           |   |                                     | renue on<br>travel              | ошиенн<br>Туре | Km | days or <b>+</b><br>trips | anarea paremar<br>responsibility | or No. of trips | Advise changes? |        |
|-------------|--------------------------------------------------------------------------------------------------|-----------|---|-------------------------------------|---------------------------------|----------------|----|---------------------------|----------------------------------|-----------------|-----------------|--------|
| <b>MAGA</b> | MCCALLUM                                                                                         | 7/07/2000 | M | SHALOM 229<br>FAVELL RD<br>BYNG NSW | 31/12/2016<br>to:<br>29/06/2017 |                |    | 99                        | Ņo                               |                 | Advise changes  | Submit |

*Attendance check line item*

**Step 1.** Log in to the TfNSW School Portal to display the Pending attendance checks screen.

You will need to switch to the Driving Subsidy Attendance module.

- **Step 2**. Review the student details to ensure the correct information has been supplied (name, DOB, grade, address and if required shared parental responsibility status). If any of the information is incorrect, in addition to entering the number of days/trips, you will also need to complete an 'advise changes' record (see Section 5.6 Advise changes to student details or enrolment).
- **Step 3**. Enter the days the student attended (or the number of trips taken if the student is a boarder) for the period of travel specified in the line item into the 'Days attended or No. of trips' field.

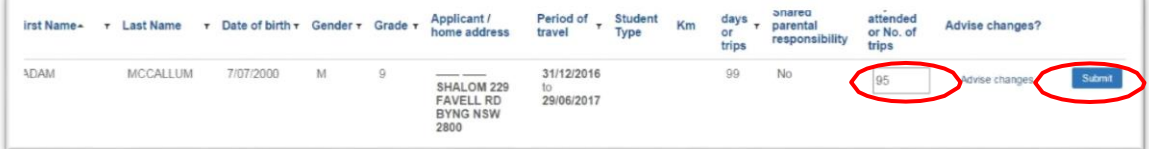

*Provide the days attended or No. of trips for a student line item*

**Step 4**. If there are no changes to advise, click **Submit**.

The **Submit** button now has a green tick beside it. The line item is submitted and you will not be able to make any further changes.

# <span id="page-23-1"></span>**5.6 Advise changes to student details or enrolment**

The school can advise transport of any changes to the student record using the 'Advise changes' link.

An 'Advise changes' record should be completed if:

- student information provided is incorrect (name, DOB, Grade or address details displayed do not match the school record)
- the student's address has changed, and it's not reflected in the records displayed
- the student has left the school
- the student did not enrol.

| irst Name-  | Last Name | Date of birth T Gender T Grade T<br>۰ |   | Applicant /                                               | Period of<br>travel                         | <b>Student</b><br>Type | Km | days<br>or<br>trips | <b>Snared</b><br>parenta<br>responsibility | attended<br>or No. of<br>trips | Advise changes? |
|-------------|-----------|---------------------------------------|---|-----------------------------------------------------------|---------------------------------------------|------------------------|----|---------------------|--------------------------------------------|--------------------------------|-----------------|
| <b>ADAM</b> | MCCALLUM  | 7/07/2000                             | M | SHALOM 229<br><b>FAVELL RD</b><br><b>BYNG NSW</b><br>2800 | 31/12/2016<br>10 <sup>2</sup><br>29/06/2017 |                        |    | 99                  | No                                         |                                |                 |

*Selecting Advise changes*

**Step 1**. Click on the 'Advise changes' link in the record of the student. A new window will open with the heading 'Advice of change'.

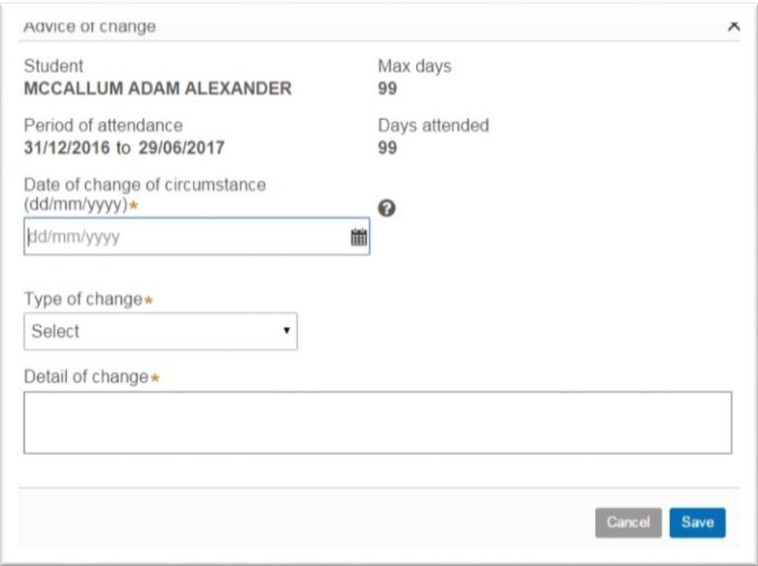

*Adding in details for the advice of change*

**Step 2**. Add the date of the change of circumstance.

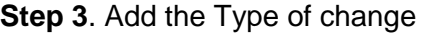

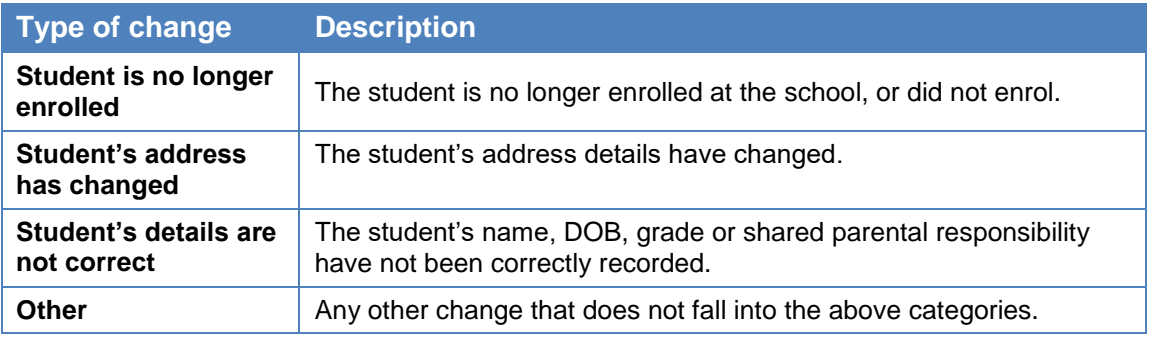

**Step 4**. Provide some information about the Details of change.

- **Step 5**. Click **Save**. The pop up window will close.
- **Step 6**. Click **Submit**.

The **Submit** button now has a green tick () beside it. The record is submitted and you will not be able to make any further changes.

# <span id="page-25-0"></span>**5.7 Attendance check scenarios**

Due to changes in journeys/circumstances during the semester, a student may have multiple line items.

In each of these cases, the attendance check should be completed for the period displayed on the line item. This will ensure the correct subsidy is paid.

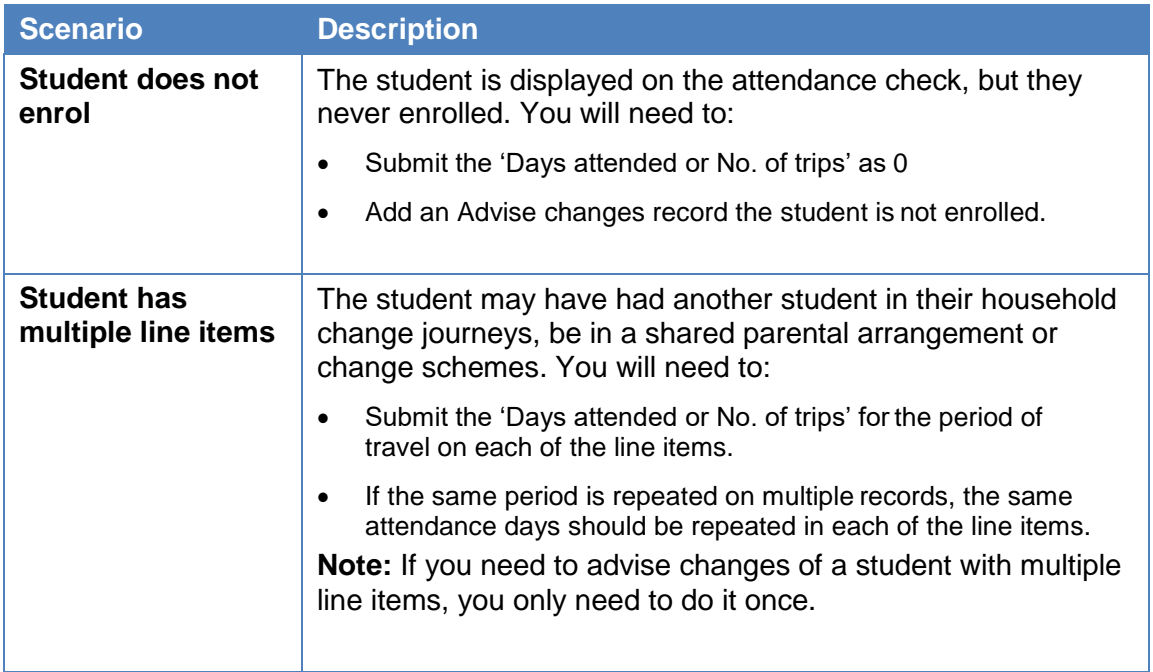

### <span id="page-25-1"></span>**5.8 Refresh Pending attendance screen**

The actioned attendance checks remain on the screen until you refresh the screen. You can refresh the screen several ways:

- Close you session by logging out of the TfNSW School Portal
- Navigate to another screen
- **C** Refresh results Click the **Refresh results** button

This is recommended if you have many line items to provide attendance checks as it clears the screen of actioned applications and allows to you view the latest list of attendance checks.

**Note**: Once your screen is refreshed you will need to search for and view submitted attendance checks by navigating to the Actioned attendance screen. See Module 5.9 Search for actioned attendance checks.

# <span id="page-25-2"></span>**5.9 Search for actioned attendance checks**

You can search for attendance checks by clicking on the actioned attendance tab at the top of the screen and searching by student first name, last name or grade.

Note: You can only search for attendance checks for the semester you are providing attendance checks for.

Attendance checks are not available for more than two semesters.

# <span id="page-26-0"></span>**6 Transport Concession Entitlement Card**

Applications for Transport Concession Entitlement Cards can be processed via the **School Portal**. You can order cards for the below students in bulk:

- Senior Secondary (16 years and over)
- Mature Secondary (18 years and over)
- Proof of Age (4 to 15 years)
- Distance Education.

#### **The Transport Concession Entitlement Card is used to prove customers' entitlement to concession fares in NSW.**

- The ordering process **allows** one card per student
- Applications without student details cannot be processed
- Surplus stock of concession entitlement card is no longer available**.**

#### **Start your application**

- Log into the TfNSW School Portal
- Using the 'Go To' dropdown menu, **select** Concession Entitlement Card.

Travel pass endorsements Go to Driving subsidy attendance **Concession Entitlement Card** 

school portal user V

You'll be taken to the 'Pending applications' page.

From this page use the navigation links to:

- 'Create new applications'
- Complete 'Pending applications' or
- View 'Actioned applications'

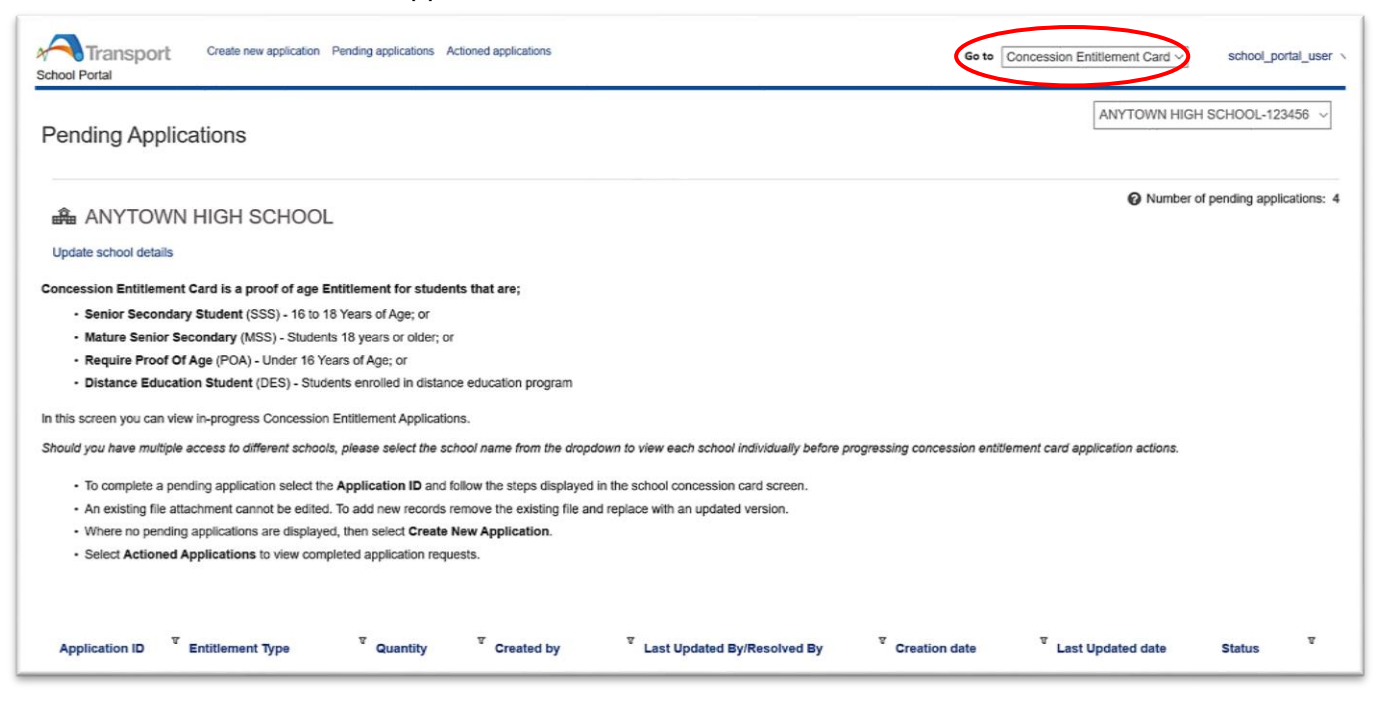

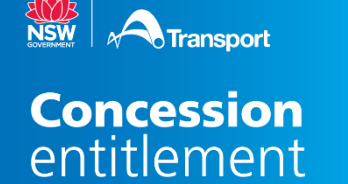

# **6.1 Create a new application**

<span id="page-27-0"></span>**Select** the 'Create new application' tab from the 'Pending applications' page

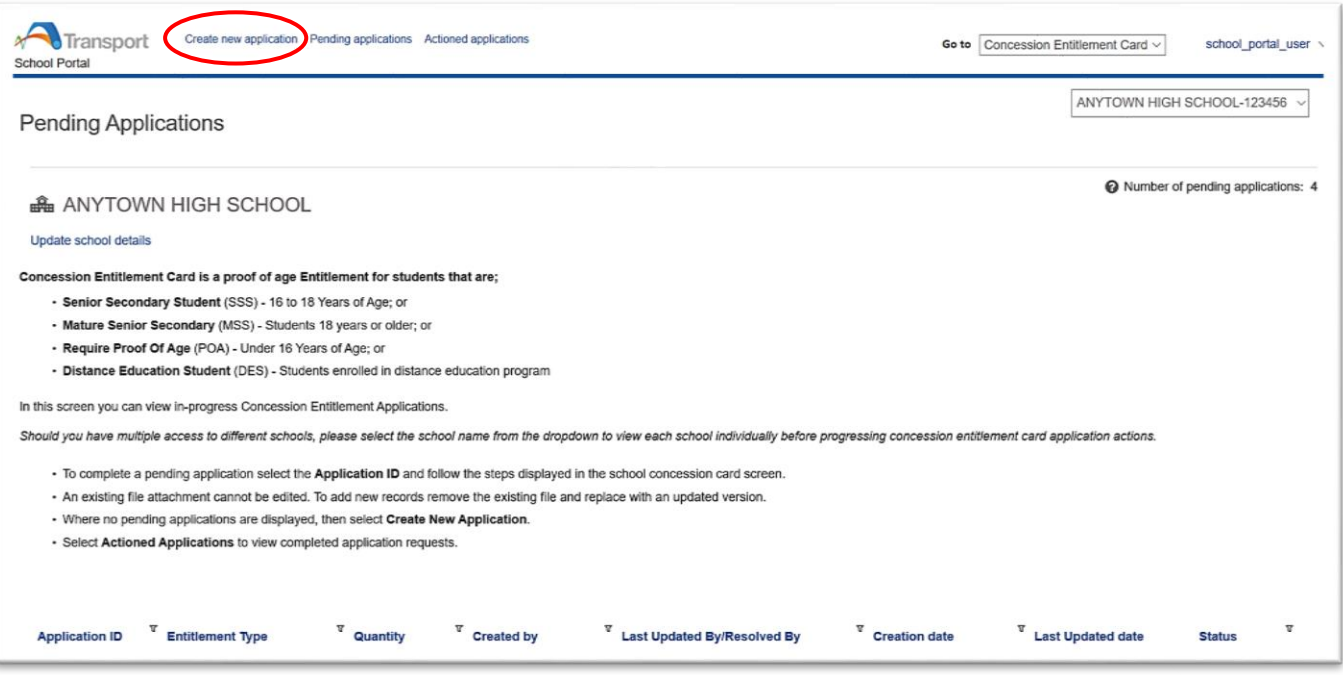

- When you select "Create new application' you create a case for a bulk upload application (application for multiple students)
- An overview of each case is located at the bottom of the screen
- Use the Case ID to track your application.

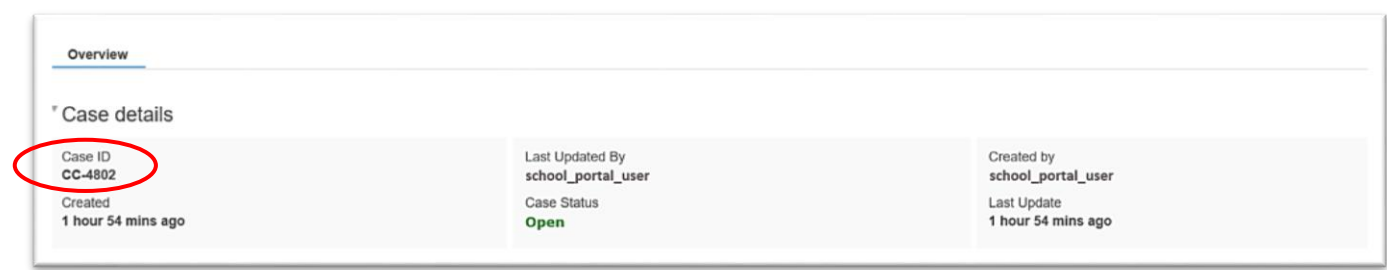

For each bulk application:

- **Select** the entitlement type using the dropdown menu
- Entitlement Type \* You can **view** and **select** the entitlement application relevant to your school type Concession entitlement supply

**Select** concession entitlement supply for:

- Senior Secondary Student Concession Card (16 years and over)
- Mature Secondary Student (18 years and over)
- Proof of Age card (child 4 to 15 years)

Distance Education type is available only for Distance Education schools

**Select** Distance Education Student

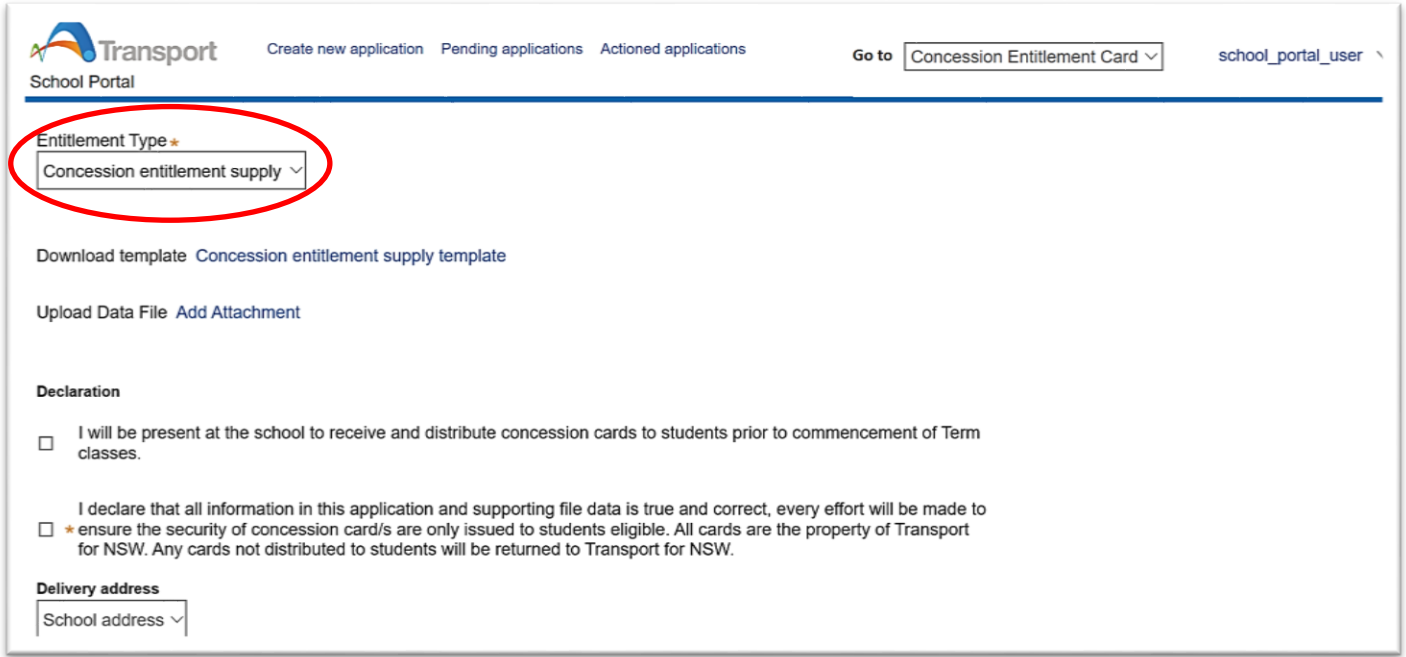

Follow the steps below to complete the application:

Step 1. **Download and complete** the template in CSV format then **save** the file to your computer.

(CSV is a type of spreadsheet where the information is separated by commas)

Download template Concession entitlement supply template

**Hint:** Use the [Sample template](https://tfnsw-2-1-test.pegacloud.net/prweb/SchoolPortal/app/SSTS_/u69EP3c8JfqM4NycPS4vog%28%28*/!TABTHREAD1?pyActivity=%40baseclass.doUIAction&action=createNewWork&className=TFNSW-CEC-Work-SSCC&flowName=pyStartCase&dynamicContainerID=f9e64470-c4fa-4e63-b814-0a50f75d0647&contentID=adb5b0de-f355-cc46-b83b-8929a8b33a6e&tabIndex=2&prevContentID=88d0292e-17d9-4ddd-9c1a-7e474fd0068c&prevRecordkey=Data-Portal%7CSchoolPortalDashboard%7Cundefined&portalThreadName=STANDARD&portalName=SchoolPortal&pzHarnessID=HID110E82CAA5B9AAFC897E9DF6F8F7D550) as your guide to complete the template

A sample can be **selected** and **opened** or **saved** to your nominated location

The School Portal will automatically allocate the entitlement type based on the student's date of birth

Step 2. **Upload** the completed file using the Add Attachment function

Upload Data File Add Attachment

Ensure the file includes all the required details before submitting this form

Step 3. **View** the uploaded file on screen.

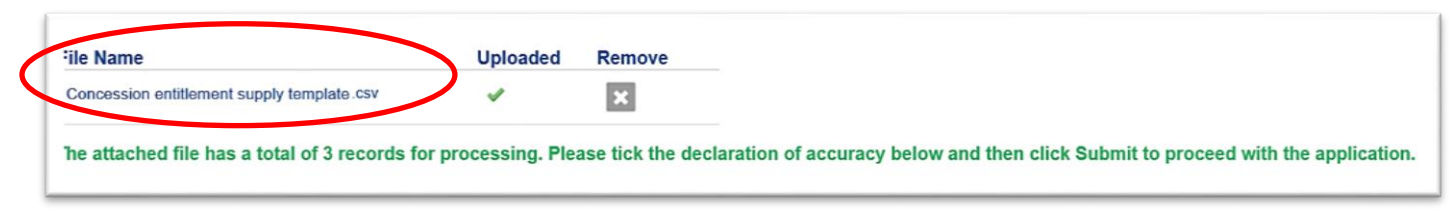

#### Your files will be automatically checked after they are uploaded

- Files with correct entries will proceed to the next application step and on-screen instructions will be displayed in **green**
- Incorrect files will display an error message in **red**. Open the file, view errors, update your .csv file and then save it to your computer
- We recommended you remove the error file by using the X function, then upload an updated file with errors resolved.

Step 4. **Read** and **select** each declaration to progress your request and enable the submit button.

• The second tickbox is mandatory

#### Declaration

I will be present at the school to receive and distribute concession cards to students prior to commencement of Term  $\Box$ classes.

declare that all information in this application and supporting file data is true and correct, every effort will be made to ensure the security of concession card/s are only issued to students eligible. All cards are the property of Transport for NSW. Any cards not distributed to students will be returned to Transport for NSW.

#### Step 5. **Confirm** your delivery address

- The delivery address will automatically display on screen. The school portal uses the address from your School Portal Profile
- Bulk card orders will be delivered to the confirmed address

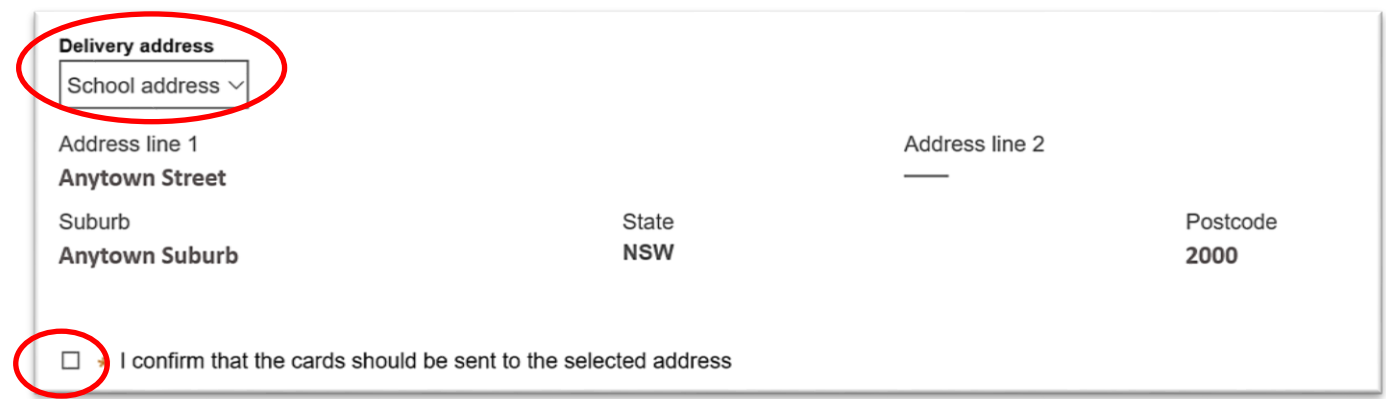

 If you need to get the bulk order delivered to a different address then select the **other** option in the dropdown menu

Any new address entered will only apply to this singular transaction.

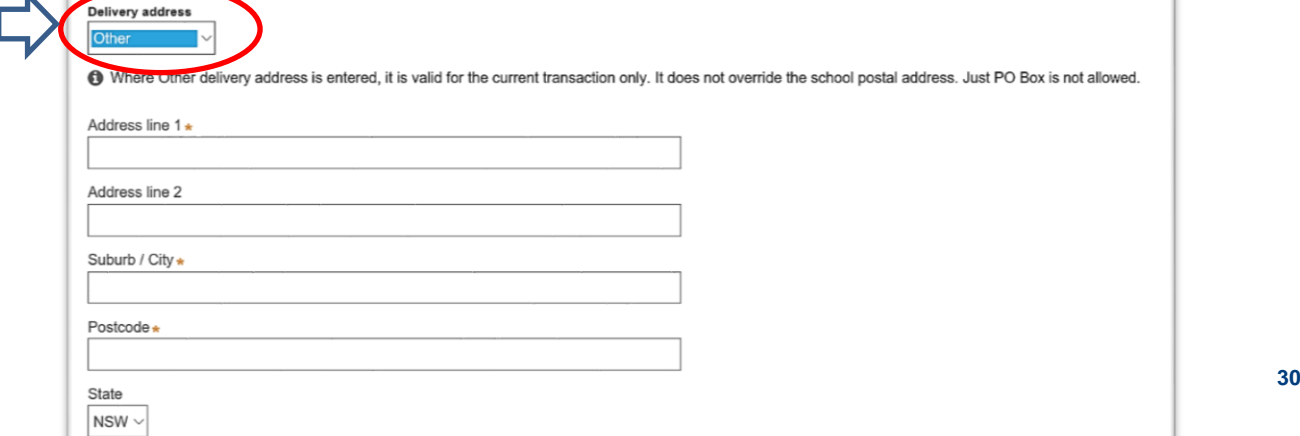

Step 6. **Select** the 'Submit' button to complete the application process:

- Once selected the application will proceed for processing **Submit** 
	- Application Case ID can be viewed in the Actioned Applications screen

Where Cancel is selected instead of submit:

- A record of the application will be stored in the pending application screen. Cancel
	- Use the **Case ID** to locate your application.

# <span id="page-30-0"></span>**6.2 Pending Applications**

In this screen you can view Concession Entitlement Applications that are 'in progress'.

- Select the school name from the drop down before progressing concession entitlement card application actions.
- The number of pending applications for the school is available for quick view on the right hand side of the page

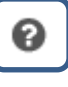

School details can be updated using the link located under the school name

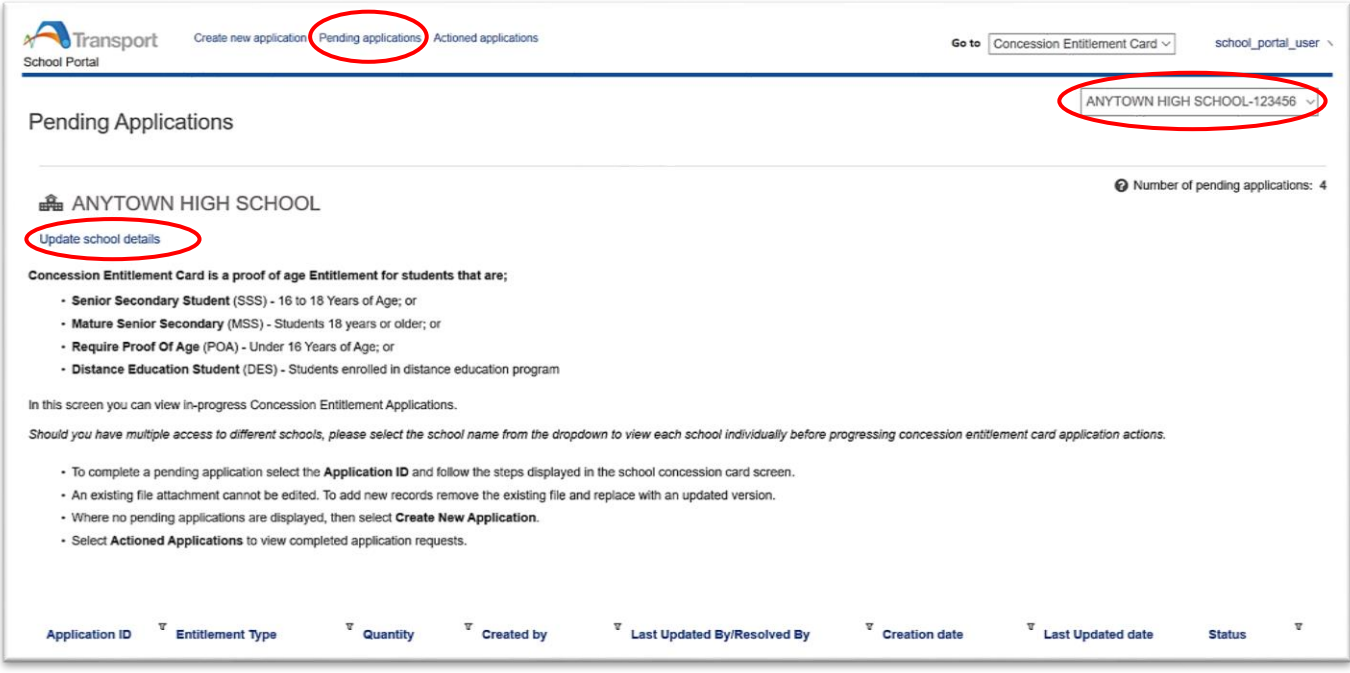

- The 'Pending application' screen holds a table listing of all applications pending action for the selected school
- Applications in this screen have not been processed
- Steps in the application process are awaiting action prior to the request being finalised
- Use the filter functions to sort and actioning pending applications.

To complete a pending application select the Application ID

- Move your cursor over the Application ID number
- **Select** the Application ID
- Application will **open**

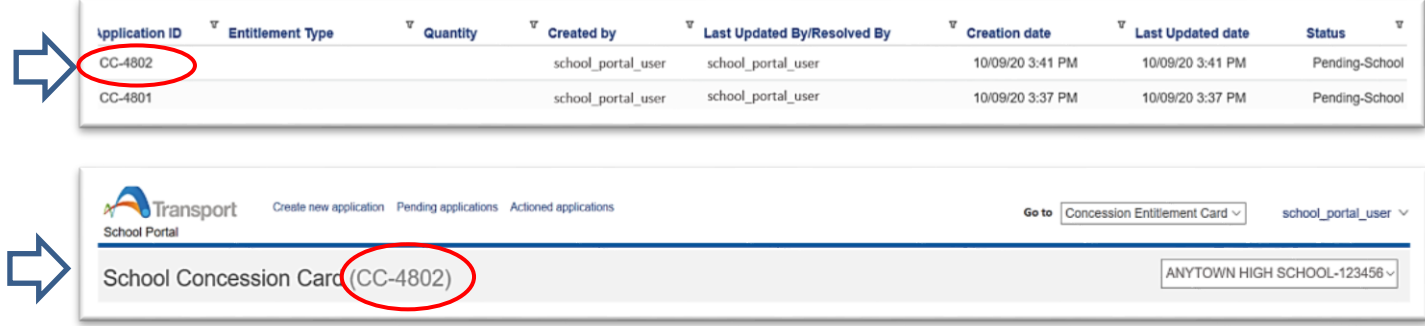

- Follow the steps displayed in the Concession Entitlement Card screen to complete the application.
- **Complete** all mandatory fields
- **Select** 'Submit'

### **Removing Pending items**

From time to time older application entries may not need to be completed.

These pending applications should be removed if you no longer intend to complete the application

- At this time pending applications cannot be removed without completing the application
- For help to remove a pending application contact Transport via the feedback form here <https://transportnsw.info/contact-us/feedback/fares-concessions-tickets-feedback>

Future upgrades to the School Portal will allow you to remove pending applications

- You'll be able to select a tickbox in the last column of pending applications
- The withdraw function will remove pending records from the screen
- A warning message will display to confirm the user action
- A withdrawn application will no longer be available to view or be processed.

# <span id="page-32-0"></span>**6.3 Actioned applications**

In this screen you can select and view submitted Concession Entitlement Card applications.

Use the filter functions to sort and actioning pending applications

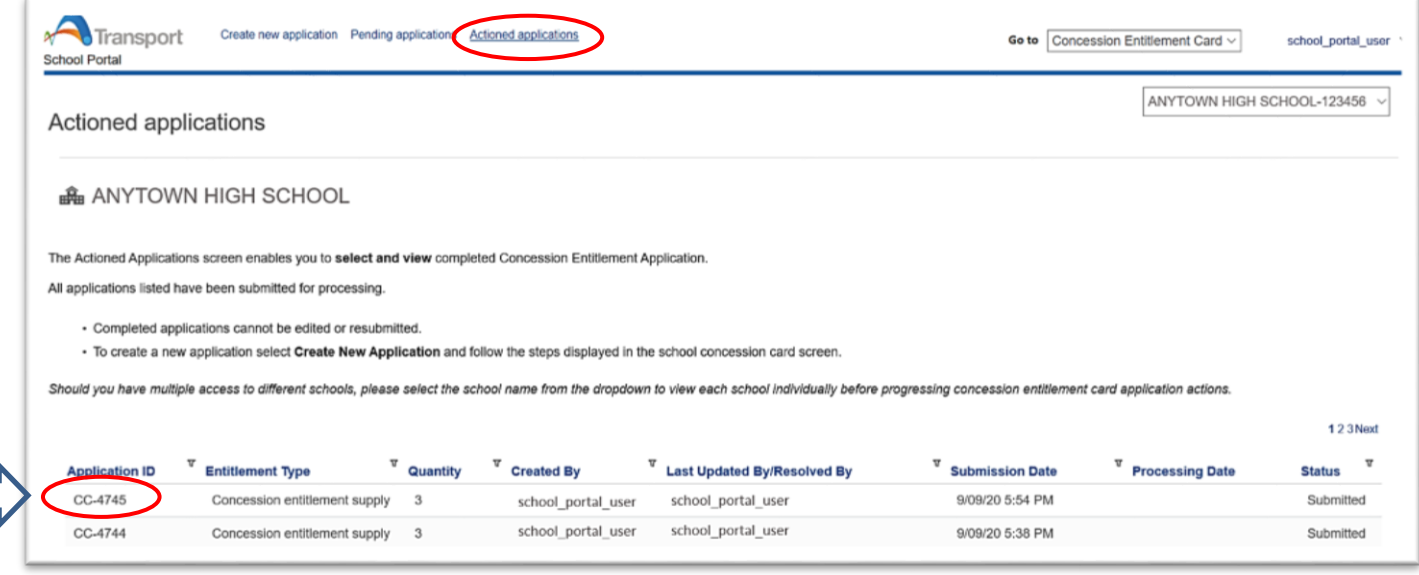

Use the **filter** button  $(\mathbf{T})$  to the right of the relevant column heading.

Actioned application stages:

- 1. Submitted: File has been sent to card supplier
- 2. Processing: Cards are being processed
- 3. Card Production Complete: Cards are printed
- 4. Technical exception under investigation (with transport)

To open and view an actioned application **select** the Application ID

- Move your cursor over the Application ID number
- **•** Select the Application ID
- Actioned application will **open.**

The view consists of three segments

- 1. Overview: Case details and dates of processing
- 2. Delivery Address: Confirmed on date of application submission
- 3. Attachments: .csv file uploaded with application
- A files can be **selected** and **opened** or **saved** to your nominated location
- Completed applications cannot be edited or resubmitted.

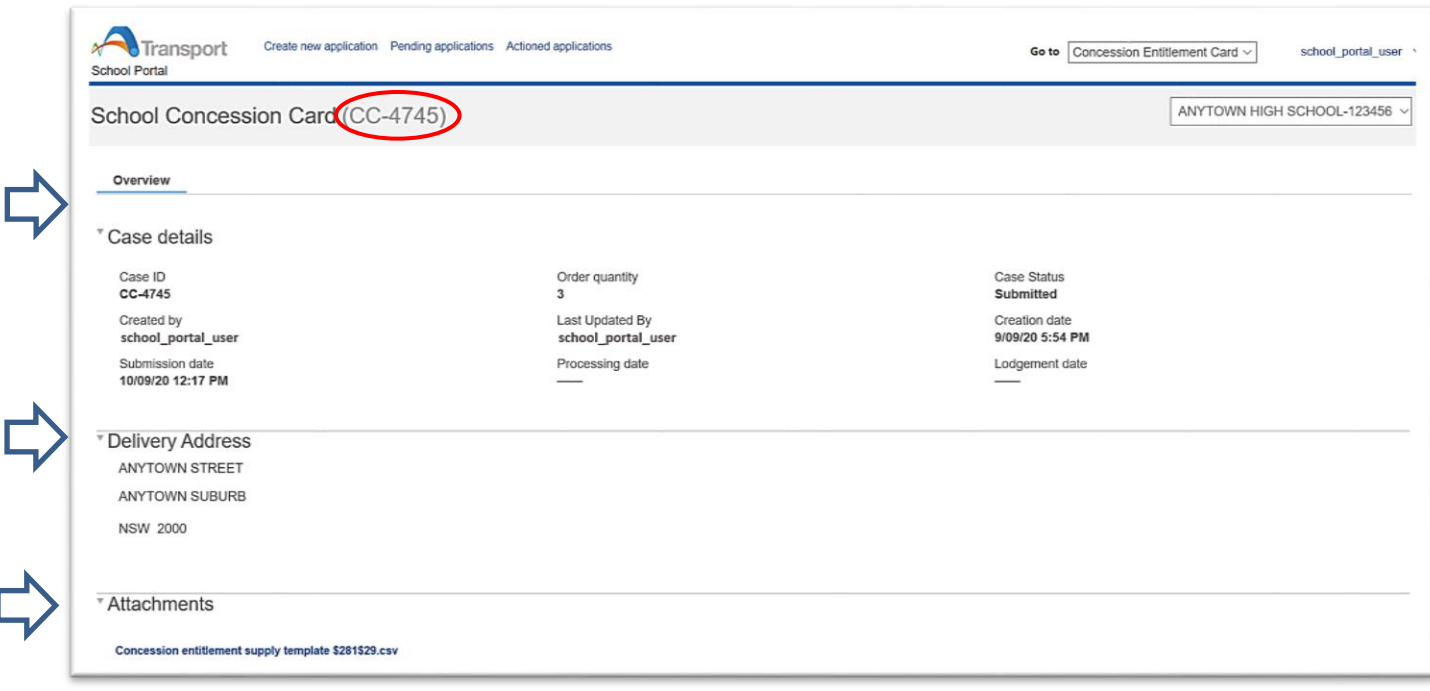

# <span id="page-33-0"></span>**7 Concession Entitlement Distribution**

Students can use the cards as soon as you receive them.

**Please distribute the cards to individual students**.

# **7.1 Card Codes**

- <span id="page-33-1"></span>**(POA)** – Proof of Age
- **(SSS)**  Senior Secondary Student
- **(MSS)**  Mature Secondary Student
- **(DES)**  Distance Education Student.

### <span id="page-33-2"></span>**7.2 Card Validity**

- Proof of Age cards are valid until the card holder turns 16 years of age.
- Senior Secondary Student, Mature Senior Student and Distance Education Student concession entitlement cards are valid until 31 March the year
- Students leaving school and are no longer enrolled must hand the card in to the school.

# <span id="page-33-3"></span>**7.3 Card Entitlements**

School student Transport Concession Entitlement Cards are a proof of entitlement to travel with a child/youth Opal card or on a child/concession ticket on:

- Sydney Trains and Sydney Metro services (a concession Station Access Fee applies at International and Domestic airport line stations)
- Government and privately operated regular route local bus services across NSW
- Sydney light rail and Newcastle light rail services
- Sydney Ferries and Newcastle Ferries services and most regulated private ferry services, and

NSW TrainLink services.

Concession cards do not provide concession travel on special, premium, charter or Special Event services or privately operated services, i.e. long distance coaches and tourism services.

The concession card must be carried at all times when traveling on child/youth fares.

# **Why do students need the cards?**

NSW public transport customers pay adult fares from the age of 16 years. Students 16 years or older can travel on child/concession fares as long as they carry a proof of entitlement card and show it to transport officers or police officers upon request.

Children aged between 4 to 15 years do not require a proof of entitlement for concession travel. However, if they look more mature they can get a Proof of Age card to verify to transport officers or police officers that they are under 16 years old.

# <span id="page-34-0"></span>**7.4 Replacement cards**

- All applications for a replacement concession card must be submitted online via the School Portal
- Follow the steps for a new application. Upload the student's or multiple student details to the file to order replacement cards.

# <span id="page-34-1"></span>**7.5 Student no longer enrolled**

 If a student leaves the school between the submission date and the delivery date, please destroy the card and put it into your recycling.

### <span id="page-34-2"></span>**7.6 Overseas students**

 All NSW school students aged 16 years and over, including full fee paying overseas students, can be issued with a Senior Secondary Student Transport Concession Card.

### <span id="page-34-3"></span>**7.7 Contact us**

 Any enquiries or issues with the concession supplies received, please submit through the online feedback form at **transportnsw.info/concessions-feedback**.

# <span id="page-35-0"></span>**8 Trouble shooting tips**

#### **I'm not receiving the notification email reminding me of School Portal actions**

If you are not receiving the notification email when you have one or more SSTS applications or pending attendance to action, you can:

- Check your spam filter you may need to add the email address to your whitelist.
- Check your school/TAFE college details recorded in the TfNSW School Portal (see section 3 Update school/TAFE college details). The email address recorded may need to be updated.

#### **Students have advised they have submitted a form online, but haven't received their travel pass – what do I need to do?**

You will need to log into the TfNSW School Portal to view the SSTS applications and action for endorsement (see section 4 Manage SSTS student).

If you don't have a username and password, you will need to register for access to the TfNSW School Portal (see section 2 Access the TfNSW School Portal).

#### **Why don't I need to endorse the Year 3 or Year 7 students anymore?**

Students only need to apply when they are:

- $\Box$  applying for a school travel pass for the first time
- $\Box$  requesting an additional pass as a result of a new shared parental responsibility situation (e.g. joint custody).

#### Students need to re-apply or update their details when they:

- $\Box$  are changing school or campus
- □ are changing home address
- □ have received an expiry notification
- □ have repeated a school year
- $\Box$  have changed their name
- $\Box$  are requesting a new transport operator.

# <span id="page-36-0"></span>**9 Contact information**

For questions about using the TfNSW School Portal, access to the portal and other information about school travel, contact the Concessions team.

# <span id="page-36-1"></span>**9.1 Contacts for schools**

Website: <https://apps.transport.nsw.gov.au/ssts/> Enquiries: <https://transportnsw.info/contact-us/feedback/fares-concessions-tickets-feedback>

# <span id="page-36-2"></span>**9.2 Contacts for parents, guardians and students**

Website: <https://apps.transport.nsw.gov.au/ssts/>

Enquiries: <https://transportnsw.info/contact-us/feedback/fares-concessions-tickets-feedback>